# **<sup>م</sup>بمر</sub>لوالی<br>طریقه ثبت درخواست پلان ایمنی**

پس از ورود به سامانه صدور پلان ایمنی با آدرس ir.nezamimeni.www در صورتی که داراي نام کاربري و رمز عبور میباشید در سمت چپ صفحه سایت، نام کاربري، رمز عبور و کد امنیتی درج شده را وارد نمائید .

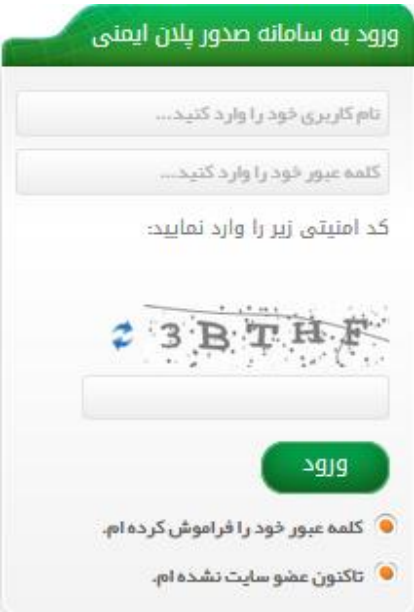

\*تذکر: در صورتی که رمز عبور خود را فراموش کردهاید جهت راهنمائی روي قسمت " کلمه عبور خود را فراموش کردهام " کلیک کنید.

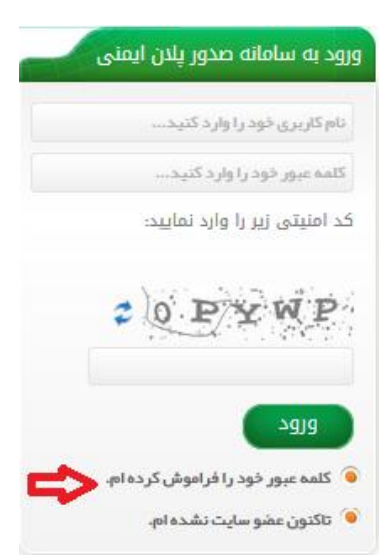

صفحه ذیل باز می شود، فیلد هاي ستاره دار را پر کنید و سپس بر روي کادر" تغییر کلمه عبور" کلیک کنید.

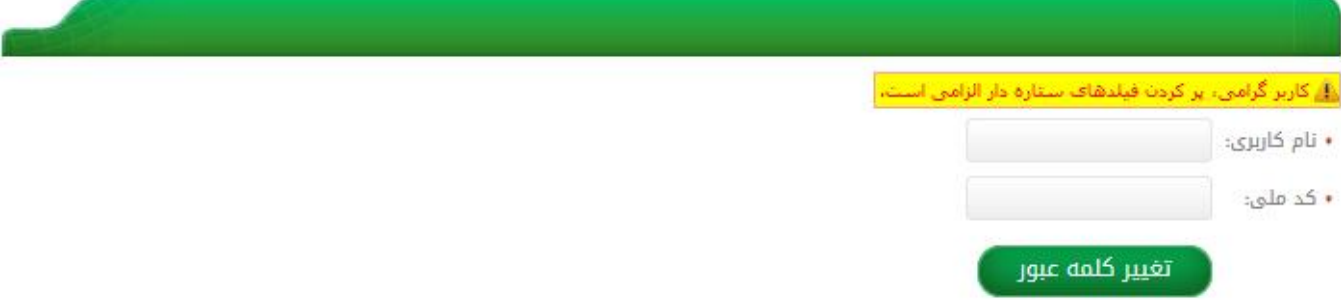

لازم به ذکر است کاربر گرامی، پر کردن تمامی فیلدهاي ستاره دار الزامی میباشد.

کاربران محترم که قبلا ثبت نام نکرده اند و نام کاربری، رمز عبور دریافت نکرده اند :<br>روی قسمت " تاکنون عضو سایت نشده ام."

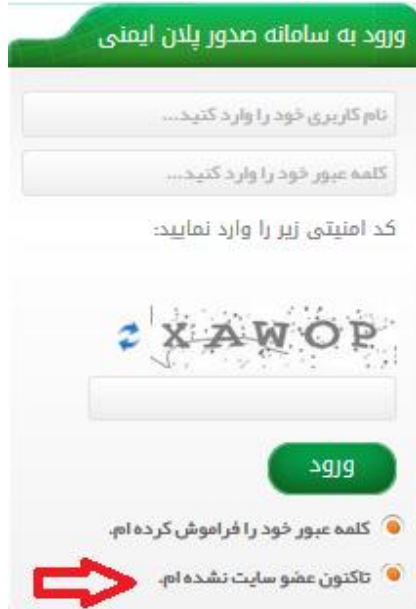

و یا اینکه:

-1 در بالاي صفحه بر روي قسمت " ثبت نام" کلیک کنید.صفحه اصلى ۞ ثبت نام ۞ خريد علائم ۞ قوانين و مقررات ۞ سئوالات متداول ۞ درباره ما ۞ مركز آموزش ۞ تماس با ما Ռ

#### -2 در صفحه باز شده، ابتدا فیلدهاي ستاره دار را پر کنید و سپس بر روي قسمت " ثبت نام" کلیک کنید.

#### ثبت نام

#### متقاضى محترم:

به منظور تسبیل در ثبت درخواست و همچنین پیگیری روند صدور درخواست پلان می بایست ابتدا در این قسمت با وارد نمودن یکسری اطلعات اولیه کلمه و رمز عبور خود را دریافت نماسد.

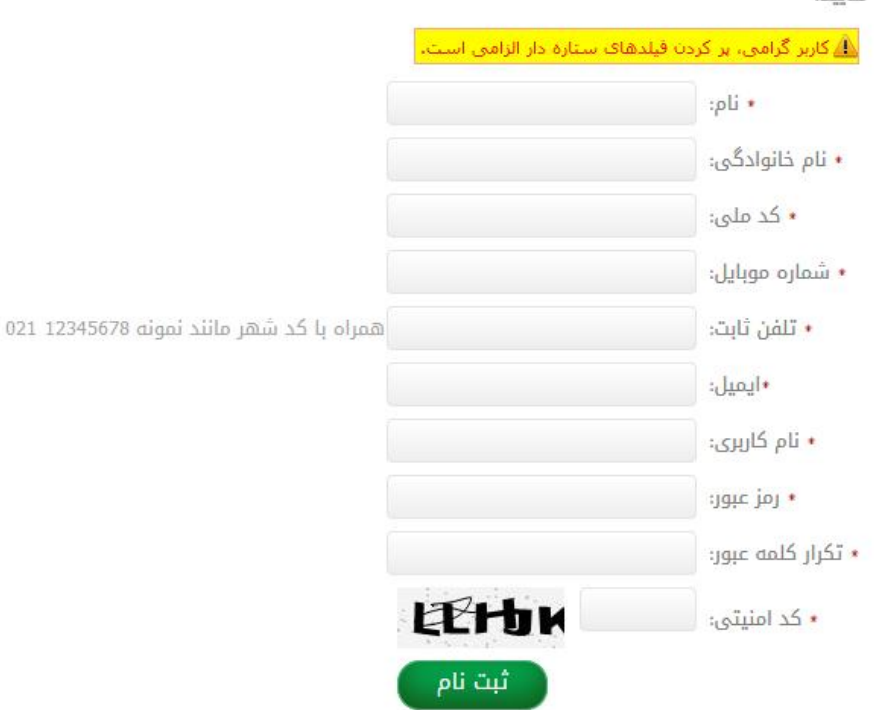

\*تذکرات لازم جهت تکمیل فرم ثبت نام : لازم به ذکر است کاربر گرامی، پر کردن تمامی فیلدهاي ستاره دار الزامی میباشد. کلیه فیلدها را با زبان فارسی پر کنید. در قسمت فیلد نام و نام خانوادگی، نام و نام خانوادگی خود را بصورت کامل تایپ کنید. در قسمت فیلد کد ملی، کد ملی 10 رقمی خود را بدون فاصله وارد نمائید. در قسمت فیلد شماره موبایل، شماره موبایل خود را به صورت صحیح وارد نمائید زیرا مراحل درخواست از طریق پیامک اطلاع رسانی میشود. در قسمت فیلد شماره ثابت، شماره ثابت خود را به همراه کد شهر وارد نمائید. در قسمت فیلد ایمیل، ایمیل خود را کامل وارد نمائید. در قسمت فیلد نام کاربري، نام کاربري را به انتخاب دلخواه خود وارد نمائید. در قسمت فیلد رمز عبور، حتما باید رمز عبور انتخابی شما کمتر از 6 کاراکتر نباشد. در قسمت فیلد تکرار رمز عبور، دقیقا رمز عبور را دوباره تکرار کنید.

در قسمت فیلد کد امنیتی، کدي که در صفحه نمایش داده می شود را وارد نمائید. و در نهایت روي قسمت " ثبت نام " کلیک کنید.

-3 پس از تکمیل فرم و کلیک بر روي گزینه "ثبت نام" کلمه عبور و رمز عبور ثبت شده به شما نمایش داده می شود. ضمن یادداشت نمودن کلمه و رمز عبور، جهت ورود به پروفایل خود بر روي گزینه ورود به پرتال کلیک کنید.

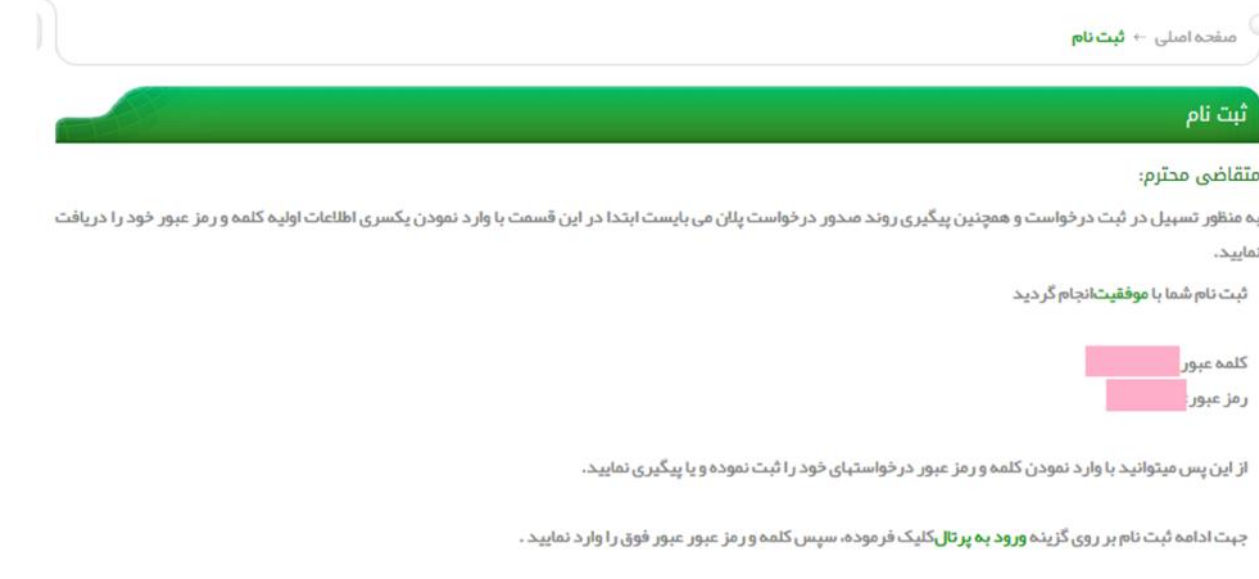

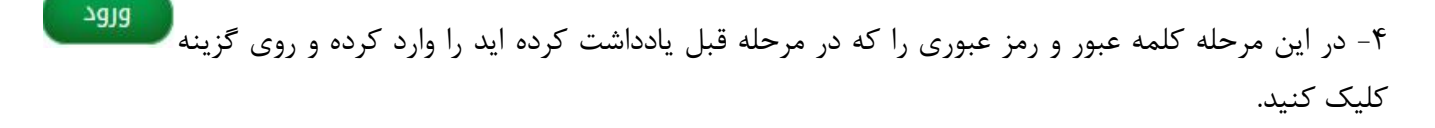

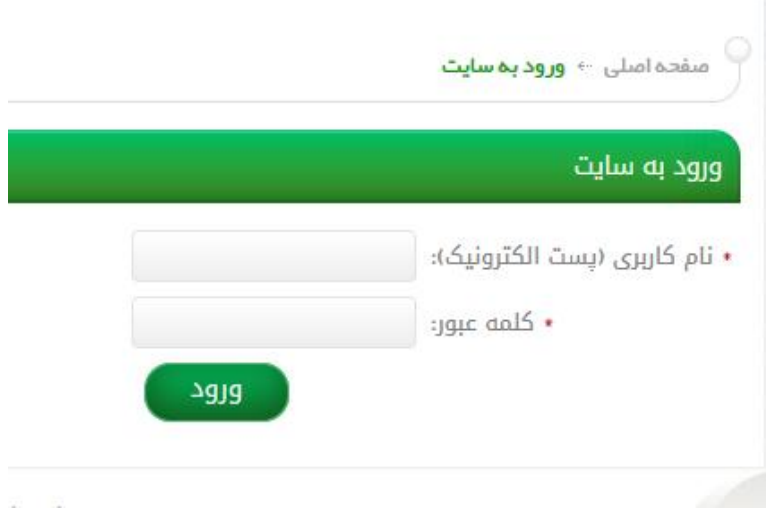

-5 پس از وارد شدن به پروفایل کاربري از صفحه باز شده مطابق شکل زیر بر روي گزینه " افزودن درخواست جدید" کلیک نمایید.

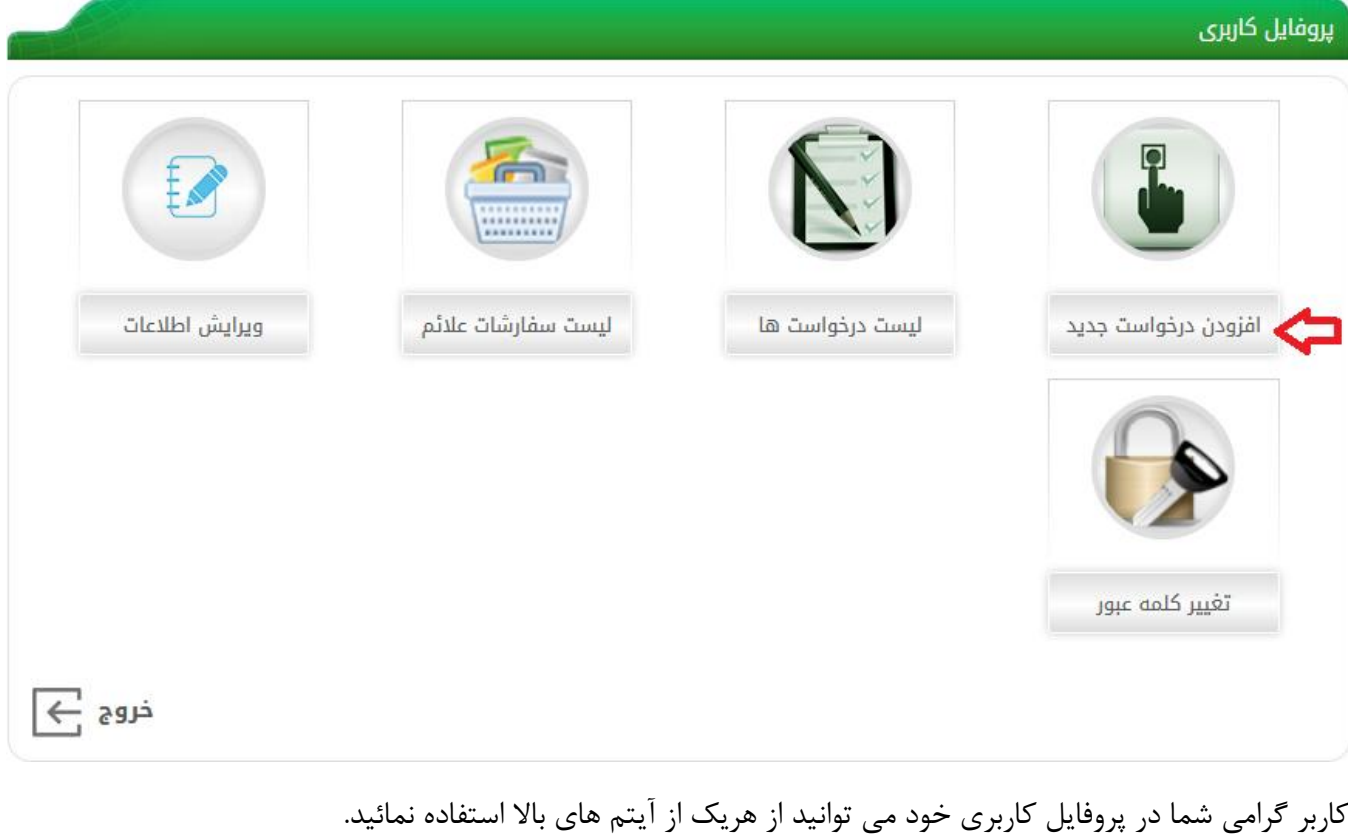

افزودن درخواست جدید: می توانید براي درخواست پلان ایمنی و پرداخت درخواست خود از این گزینه وارد شوید. ویرایش اطلاعات: می توانید براي تغییر اطلاعات خود از این گزینه وارد شوید.

لیست درخواست ها: می توانید جهت دریافت فاکتور پرداخت آنلاین، مشاهده وضعیت پلان، مشاهده اطلاعات، تمدید درخواست، مشاهده اخطاریه از این قسمت وارد شوید.

لیست سفارشات علائم: می توانید جهت مشاهده و دریافت فاکتور علائمی که برطبق پلان ایمنی دریافت شده از سایت دفتر نظام ایمنی مهندسی ترافیک خریداري کرده اید از این گزینه وارد شوید.

تغییر کلمه عبور: می توانید براي بالا بردن سطح امنیت پروفایل خود از این گزینه کلمه عبور را تغییر دهید.

-6در صفحه باز شده با توجه به توضیحات ارائه شده نوع پلان درخواستی را انتخاب نموده و روي قسمت

کلیک نمائید.انتخاب درخواست

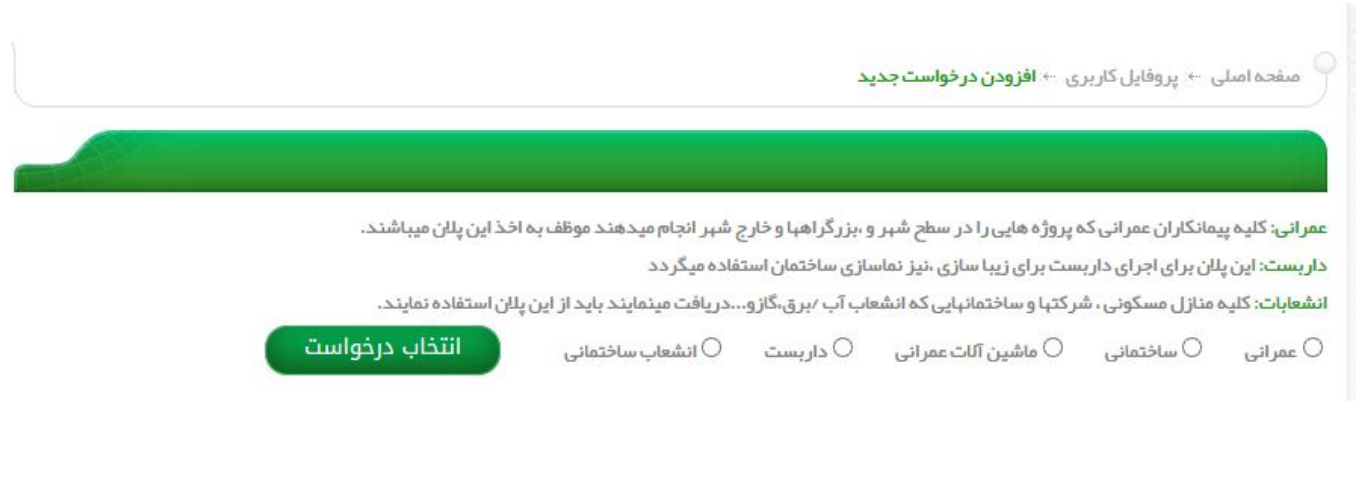

-7 سپس قوانین را با دقت مطالعه نمائید. قوانین مندرج در این صفحه براي متقاضی الزامی است و در صورت تیکدار کردن گزینه " قوانین سایت را مطالعه و با آن موافق هستم" خود را ملزم به رعایت کلیه موارد می نماید.

ان مىشدە لسلى <sup>...</sup> پروقايل كاربرى ... **افزودن در نواست چديد**.

ثبت درخواست

اهم موارد قاتونی در خصوص قصور ساز ماتیا و افراد حقیقی با عملیات اچر ایی به شرح دیل است:

قوانین سایت را مطالعه و با آن موافق هستم $\bullet$ 

سپس گزینه <mark>را فردله بعدی د</mark>را کلیک کنید.

-8 در صورتی که اخطاریه دریافت نکرده اید گزینه «خیر» را انتخاب نمائید و روي گزینه " مرحله بعدي" کلیک کنید.

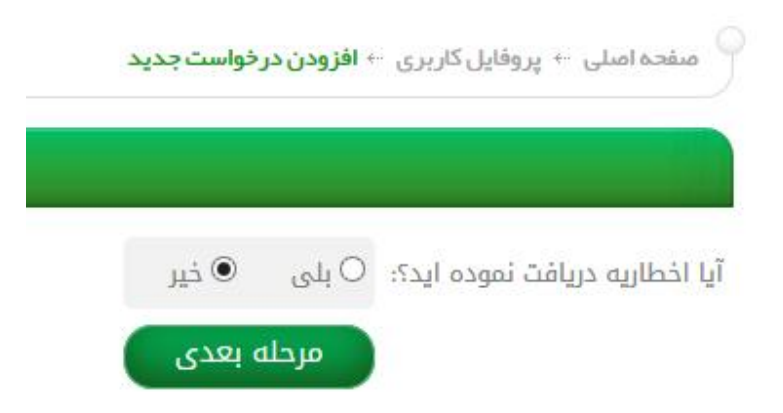

و در صورتی که اخطاریه دریافت کرده اید گزینه «بلی» را انتخاب نمائید و کد اخطاریه را وارد کنید سپس روي گزینه " مرحله بعدي" کلیک کنید.

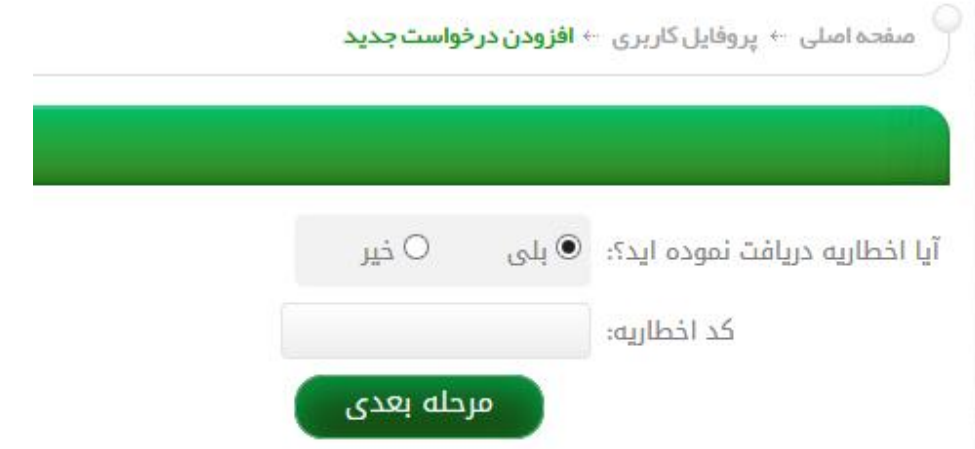

تکمیل فرم درخواست انواع پلانهاي عمرانی، ساختمانی، جرثقیل، داربست و انشعاب به شرح ذیل است: در فرم باز شده کلیه فیلدهاي ستاره دار را به زبان فارسی پر کنید.

لازم به ذکر است کاربر گرامی، پر کردن تمامی فیلدهاي ستاره دار الزامی میباشد.

# **پلان عمرانی**

آیتم شماره:1 نام شرکتی که مسئولیت انجام پروژه را برعهده دارد را در این قسمت وارد نمائید:

•نام شرکت مجری یا پیمانکار:

آیتم شماره:2 نام و نام خانوادگی نماینده شرکت را دراین قسمت وارد نمائید:

#### توجه نمائید:

پلان در خواستی به نام نماینده شرکت صادر میگردد اگر تمایل به ثبت نام شرکت بر روي پلان را دارید پس لطفا نام شرکت را نیز در این قسمت وارد نمائید:

•نام و نام خانوادگی نماینده:

آیتم شماره:3 آدرس دقیق محل انجام پروژه را دراین قسمت وارد نمائید:

#### توجه نمائید:

آدرس را با جزئیات کامل وارد نمائید چون پلان ایمنی دقیقا براي همین آدرس ترسیم میگردد:

•محل پروژه:

آیتم شماره:4 نوع عملیات را در این قسمت مشخص نمائید:

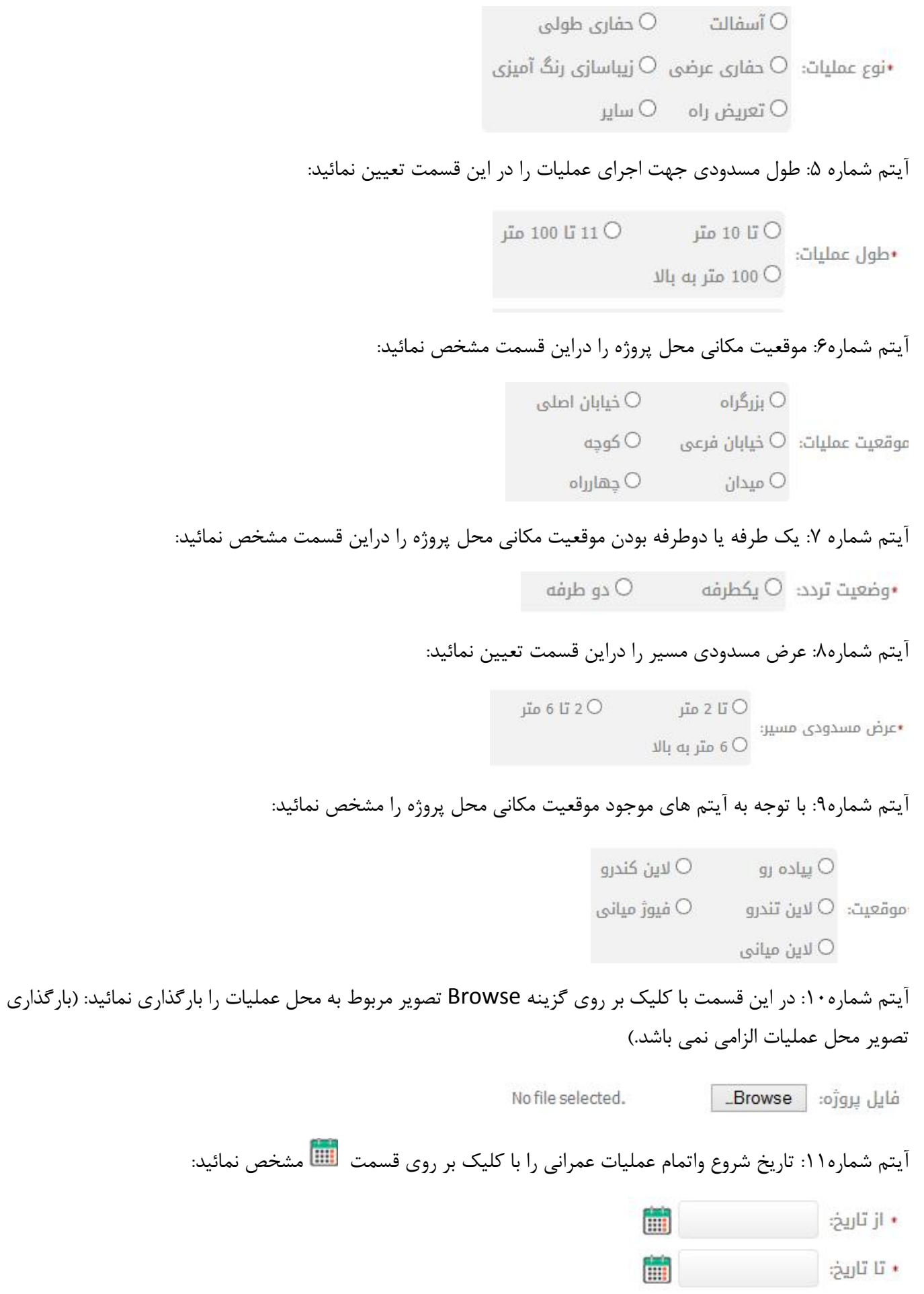

# انتخاب سال شروع عملیات:

| m                 |              |      | • از تاریخ:   |           |    |                                    |  |  |
|-------------------|--------------|------|---------------|-----------|----|------------------------------------|--|--|
| m.                | v            | 1394 | $\checkmark$  |           |    | ار دیبېشت $\vert \textsf{X} \vert$ |  |  |
| ساعت در ر $\vert$ | ۸            | 1387 | 1             |           |    |                                    |  |  |
|                   |              | 1388 | $\bf 8$       | 7         | 6  | 5                                  |  |  |
|                   |              | 1389 |               |           |    |                                    |  |  |
|                   |              | 1390 | 15            | 14        | 13 | 12                                 |  |  |
|                   |              | 1391 | 22            | 21        | 20 | 19                                 |  |  |
|                   |              | 1392 | 29            | 28        | 27 | 26                                 |  |  |
|                   |              | 1393 |               |           |    |                                    |  |  |
|                   |              | 1394 | •شماره همراه: |           |    |                                    |  |  |
|                   |              | 1395 | •استان:       |           |    |                                    |  |  |
|                   |              | 1396 |               | •شهر:     |    |                                    |  |  |
|                   |              | 1397 |               |           |    |                                    |  |  |
| .اری              |              | 1398 |               | oidño:    |    |                                    |  |  |
|                   |              | 1399 |               | •کد پستی: |    |                                    |  |  |
|                   | $\checkmark$ | 1400 |               |           |    |                                    |  |  |

انتخاب ماه شروع عملیات:

| х  | ٧<br>ارديبېشت           | 1394               |                         | v              |
|----|-------------------------|--------------------|-------------------------|----------------|
|    | فرور دين                | $\overline{2}$     | $\overline{\mathbf{3}}$ | $\overline{4}$ |
| 5  | رديبېشت                 | $\overline{9}$     | 10                      | 11             |
| 12 | خرداد                   | 16                 | 17                      | 18             |
| 19 | تير<br>مرداد            | 23                 | 24                      | 25             |
| 26 | شبريور                  | 30                 | 31                      |                |
|    | مېر                     |                    |                         |                |
|    | آبان                    |                    |                         |                |
|    | آذر                     | انتخاب استان…      |                         |                |
|    | $\mathfrak{S}^{\Delta}$ | انتخاب شبر         |                         |                |
|    | بېمر                    |                    |                         |                |
|    | سقذ                     | انتخاب منطقه شبر د |                         |                |

انتخاب روز شروع عملیات:

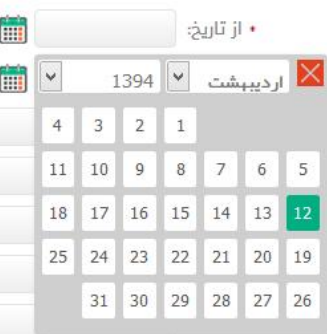

آیتم شماره:12 مدت زمان فعالیت عملیات عمرانی خود را در شبانه روز دراین قسمت وارد نمائید:

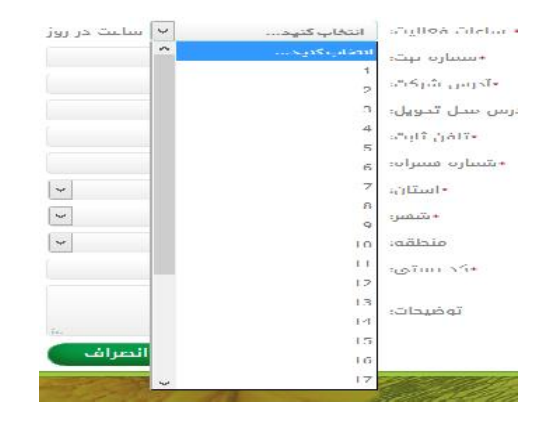

وتعیین کنید فعالیت شما در روز، شب یا شب و روز است.

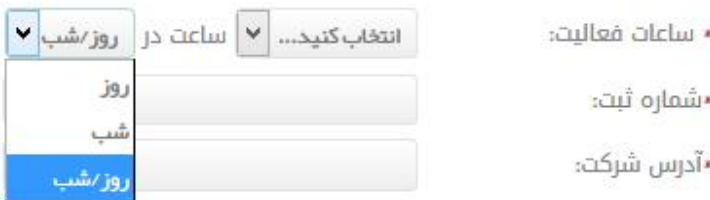

## آیتم شماره13و:14 شماره ثبت و آدرس شرکت را به ترتیب وارد نمائید:

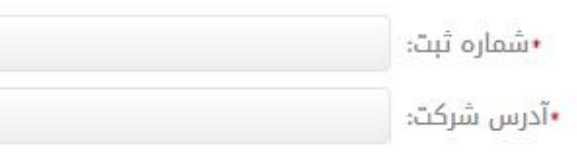

آیتم شماره۱۵: آدرسی را که می خواهید پلان ایمنی شما از طریق پست به آن ارسال شود را دراین قسمت وارد نمائید:

•آدرس محل تحویل: ﴿

آیتم شماره:16 ابتدا کد شهر سپس شماره تماس ثابت خود را بدون فاصله در این قسمت وارد نمائید:

#### مثال02112345678:

•تلفن ثابت: ||

آیتم شماره:17 شماره همراه 11رقمی خود رابدون فاصله در این قسمت وارد نمائید:

#### مانند09121111111:

▪شماره همراه: │

آیتم شماره۱۸: استان و شهر محل عملیات را از این قسمت مشخص نمائید:

توجه نمائید: بعد از انتخاب استان عملیات سریعا نام شهر را تایپ کنید.

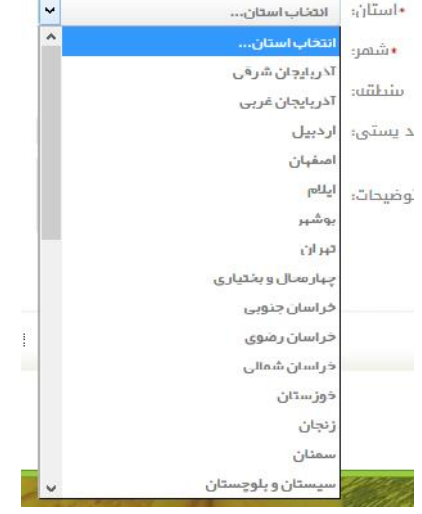

# آیتم شماره:19 منطقه شهرداري محل عملیات را از این قسمت انتخاب نمائید:

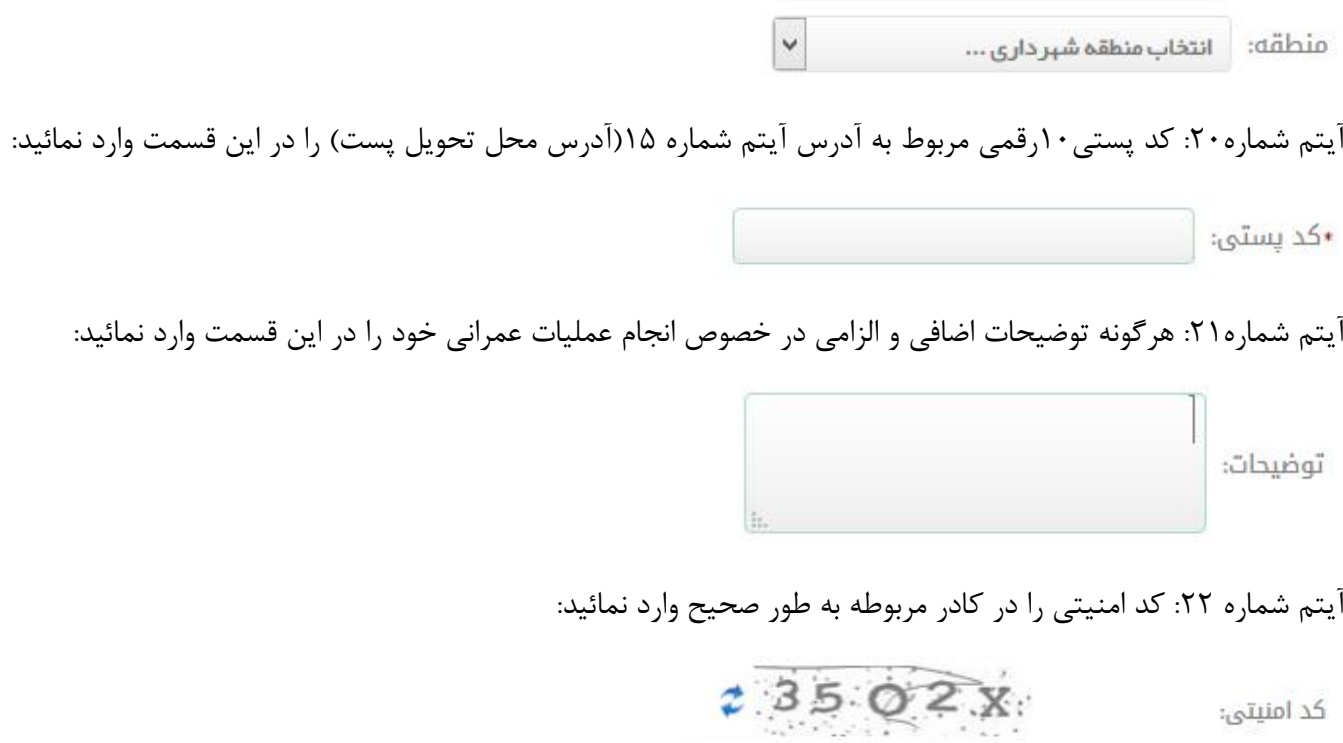

در مرحله آخرثبت فرم درخواست پلان عمرانی روي " گزینه ثبت" کلیک کنید.

# **پلان ساختمانی**

آیتم شماره:1 نام و نام خانوادگی را در این قسمت وارد نمائید: **•** نام و نام خانوادگی؛ است. است است است است است است است از این مناسب است از این مناسب است از این مناسب است از آیتم شماره:2کد ملی 10رقمی خود را بدون فاصله وارد نمائید: •کد ملی: آیتم شماره:3 تعداد طبقات ساختمان در حال ساخت خود را دراین قسمت مشخص نمائید: •تعداد طبقات: آیتم شماره:4 اصلی، فرعی و... بودن موقعیت مکان ملک را دراین قسمت مشخص نمائید: O کوچه مکان ملک:  $\bigcirc$  خیابان اصلی  $\bigcirc$  خیابان فرعی $\ast$ آیتم شماره۵: موقعیت جغرافیایی ملک خود را دراین قسمت مشخص نمائید: •موقعیت: ○ شرقی ○ غربی ○ جنوبی ○ شمالی آیتم شماره:6 مساحت تقریبی کل ملک را در این قسمت وارد نمائید: (طول\*عرض) ∗مترارٌ بنا: O تا 300 متر O 300 تا 1000 متر O 1000 متّر به بالا آیتم شماره:7 تجاري, اداري یا مسکونی بودن بنا را دراین قسمت مشخص نمائید: 0 مسكوني ○ اداری آیتم شماره۸: یک طرفه یا دوطرفه بودن موقعیت محل عملیات را دراین قسمت مشخص نمائید: دو طرفه $\circ$ وضعيت تردد:  $\circlearrowright$  يكطرفه  $\cdot$ آیتم شماره:9 عرض ملک را به متردر این قسمت وارد نمائید: •عرض ملک: ﴿

آیتم شماره:10 در این مرحله با کلیک بر روي گزینه Browse تصویر مربوط به محل عملیات را بارگذاري نمائید.( بارگذاري تصویر محل عملیات الزامی نمی باشد.)

> No file selected. فايل يروژه: Browse

آیتم شماره11و1۲: تاریخ شروع واتمام عملیات ساختمانی خودرا با کلیک بر روی قسمت مسایفت نمائید: انتخاب سال شروع عملیات:

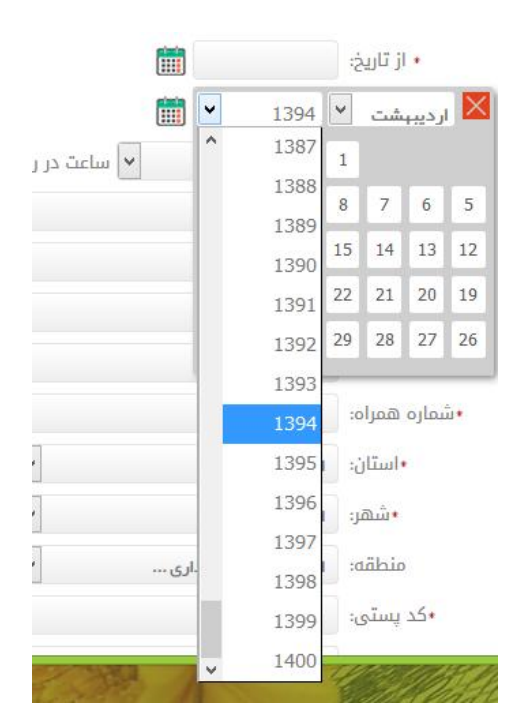

انتخاب ماه شروع عملیات:

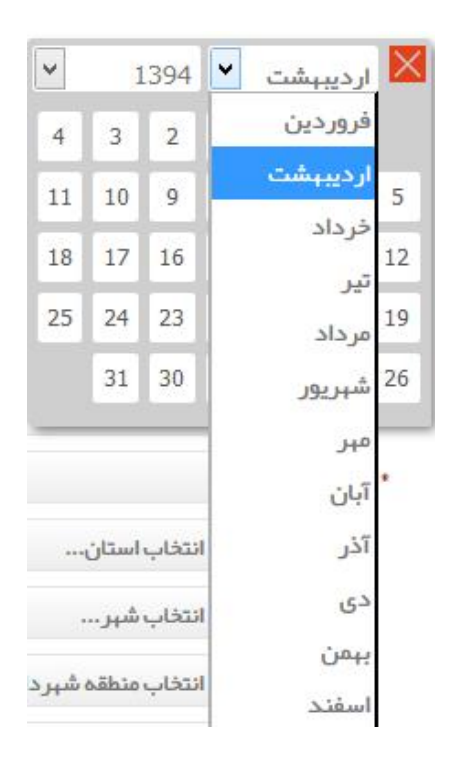

#### انتخاب روز شروع عملیات:

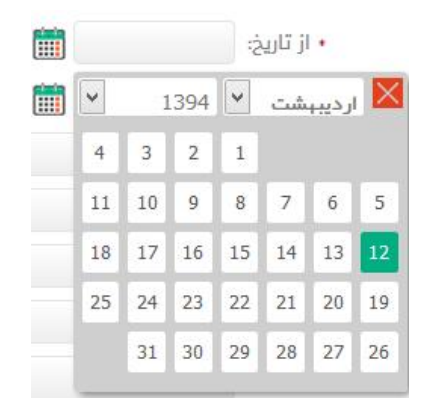

آیتم شماره:13 ساعات فعالیت عملیات ساختمانی خود را دراین قسمت انتخاب کنید:

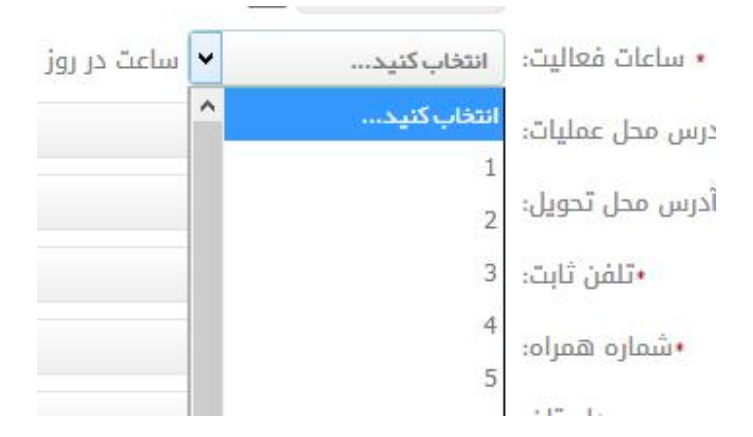

#### وتعیین کنید فعالیت شما در روز، شب یا شب و روز است.

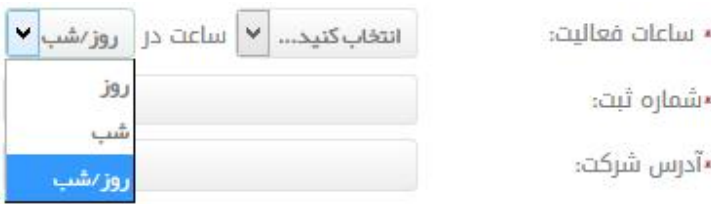

آیتم شماره۱۴: آدرس دقیق محل انجام پروژه را دراین قسمت وارد نمائید:

#### توجه نمائید:

آدرس را با جزئیات کامل وارد نمائید چون پلان ایمنی دقیقا براي همین آدرس ترسیم میگردد:

•آدرس محل عملیات:

آیتم شماره:15 آدرسی را که می خواهید پلان ایمنی شما از طریق پست به آن ارسال شود را دراین قسمت وارد نمائید:

•آدرس محل تحويل:

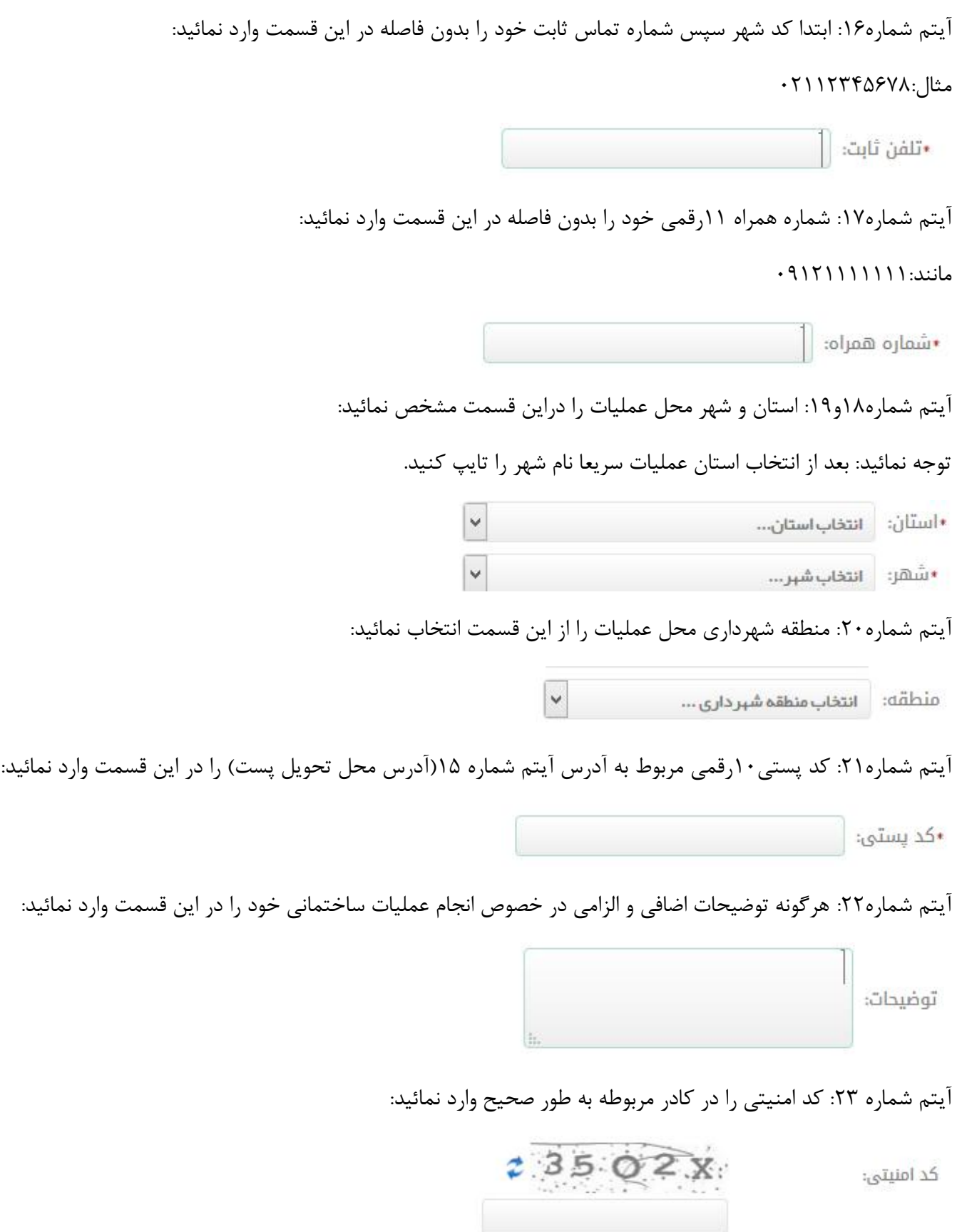

در مرحله آخرثبت فرم درخواست پلان ساختمانی روي " گزینه ثبت " کلیک کنید.

# **پلان ماشین آلات ساختمانی**

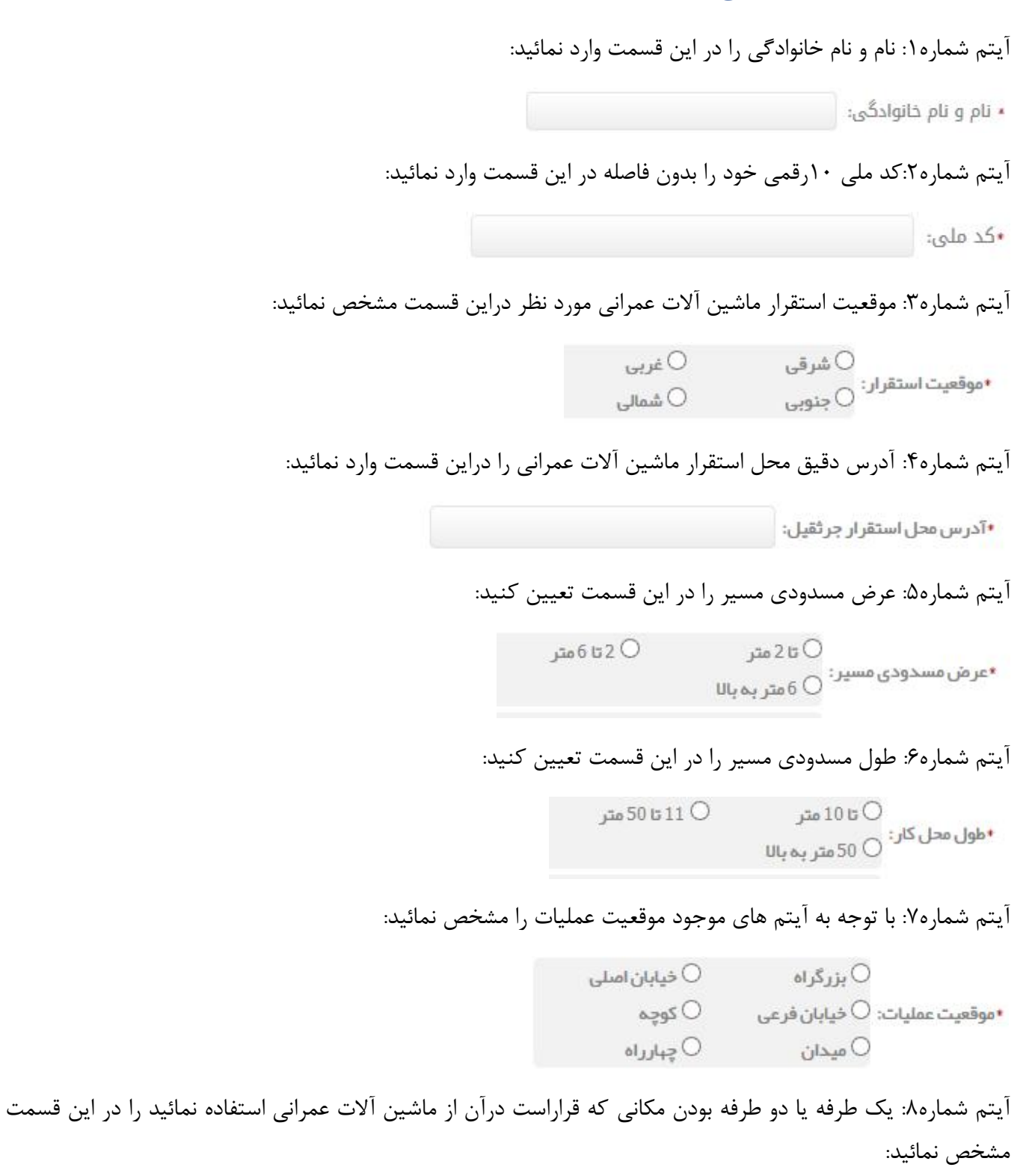

O دو طرفه •وضعیت تردد: O یکطرفه

آیتم شماره ۹: آدرس دقیق محل استقرار ماشین آلات عمرانی را دراین قسمت وارد نمائید:

#### توجه نمائید:

آدرس را با جزئیات کامل وارد نمائید چون پلان ایمنی دقیقا براي همین آدرس ترسیم میگردد.

آیتم شماره :10 آدرسی را که می خواهید پلان ایمنی شما از طریق پست به آن ارسال شود را دراین قسمت وارد نمائید: آیتم شماره 11و:12 هرگونه عکس و نقشه از محل انجام پروژه را با کلیک روي گزینه Browse بارگذاري نمائید. (بارگذاري عکس و نقشه الزامی نمی باشد)

No file selected.

No file selected.

آیتم شماره ۱۳: تاریخ شروع واتمام عملیات خود را با کلیک بر روی قسمت مشایک نماید:

#### انتخاب سال شروع عملیات:

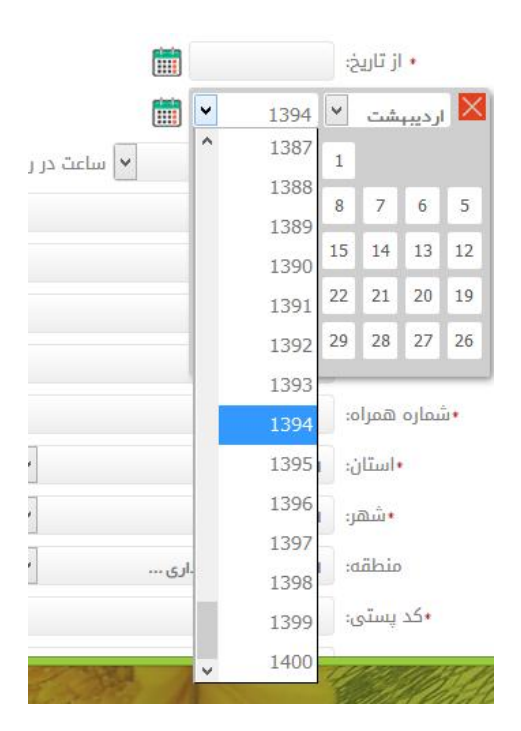

فايل عكس ونقشه: Browse

فايل عكس ونقشه از محل نقشه: Browse

انتخاب ماه شروع عملیات:

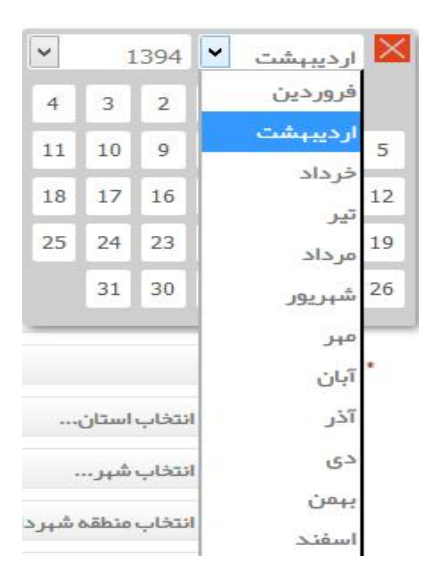

انتخاب روز شروع عملیات:

|  |                |                |                |       | • از تاریخ:    |    |    |  |  |  |
|--|----------------|----------------|----------------|-------|----------------|----|----|--|--|--|
|  |                |                | $1394$ $\vee$  |       | ارديبېشت       |    |    |  |  |  |
|  | $\overline{4}$ | $\overline{3}$ | $\overline{2}$ | 1     |                |    |    |  |  |  |
|  | 11             | 10             | 9              | 8     | $\overline{7}$ | 6  | 5  |  |  |  |
|  | 18             | 17             | 16 15 14       |       |                | 13 | 12 |  |  |  |
|  | 25             | 24             | 23             | 22 21 |                | 20 | 19 |  |  |  |
|  |                |                | 31 30 29       |       | 28             | 27 | 26 |  |  |  |

آیتم شماره:14 ساعات استفاده از ماشین آلات عمرانی را دراین قسمت انتخاب کنید:

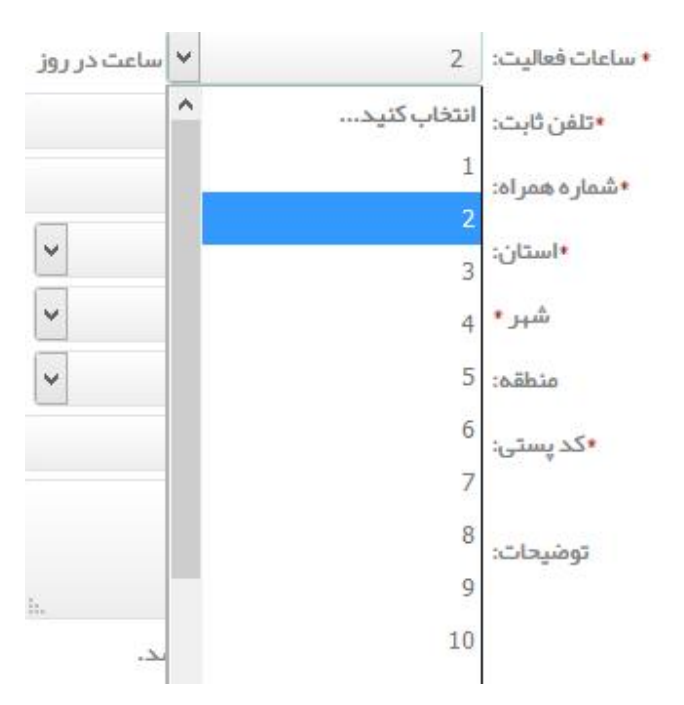

## وتعیین کنید فعالیت شما در روز، شب یا شب و روز است.

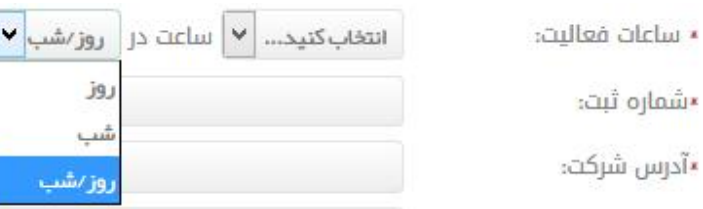

آیتم شماره۱۵: ابتدا کد شهر سپس شماره تماس ثابت خود را بدون فاصله در این قسمت وارد نمائید..

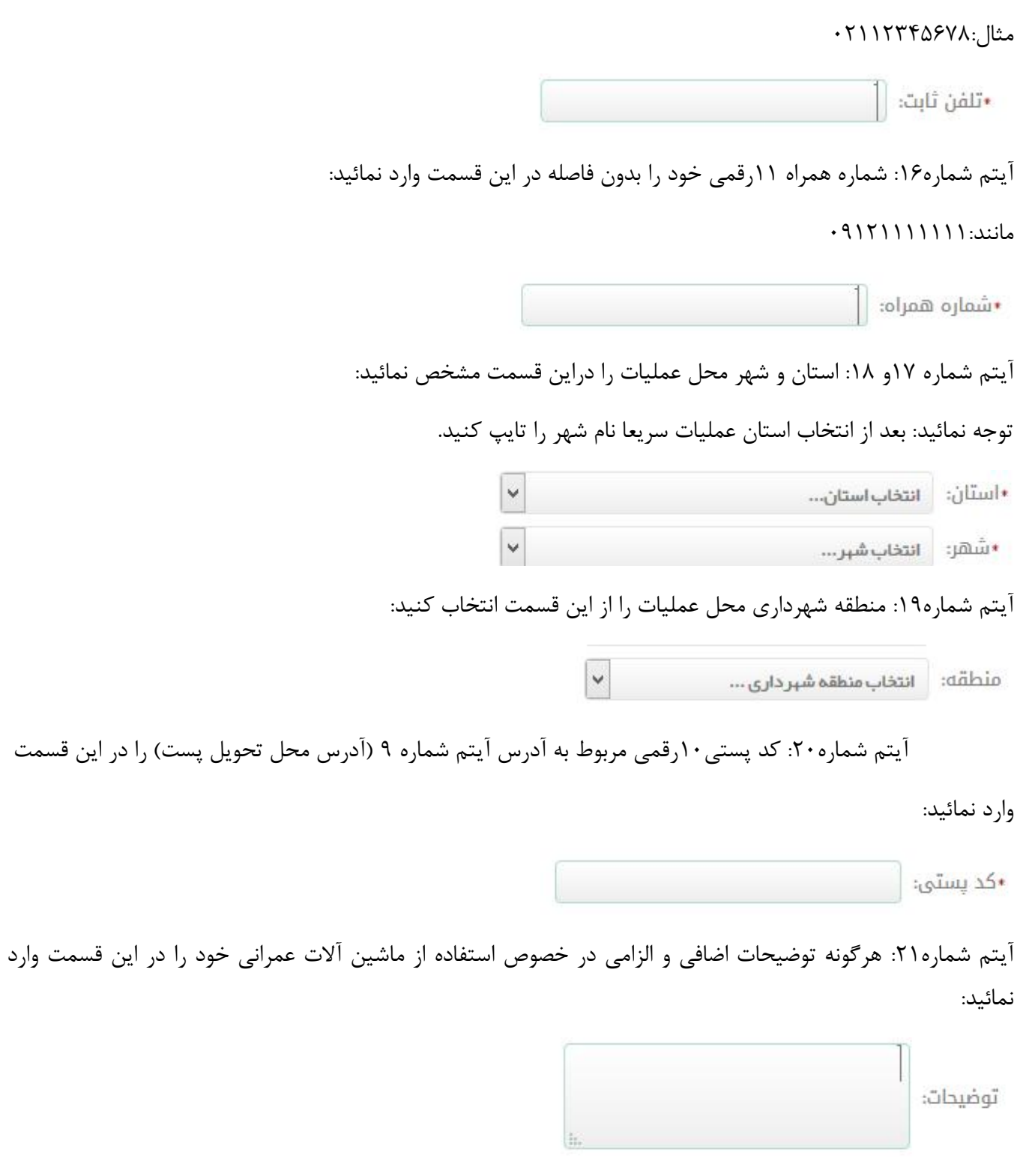

آیتم شماره ٢٢: کد امنیتی را در کادر مربوطه به طور صحیح وارد نمائید:

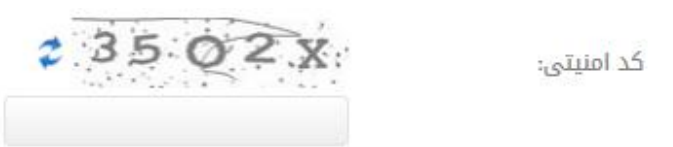

در صورتی که ماشین آلات عمرانی براي استفاده در عملیات ساختمانی مورد نیاز است گزینه

**√**همر اه با پروژه ساختمانی می باشد.

را تیک دارنموده وسپس فرم باز شده را مطابق توضیحات بالا , تکمیل کنید و سپس روي گزینه ثبت کلیک کنید.

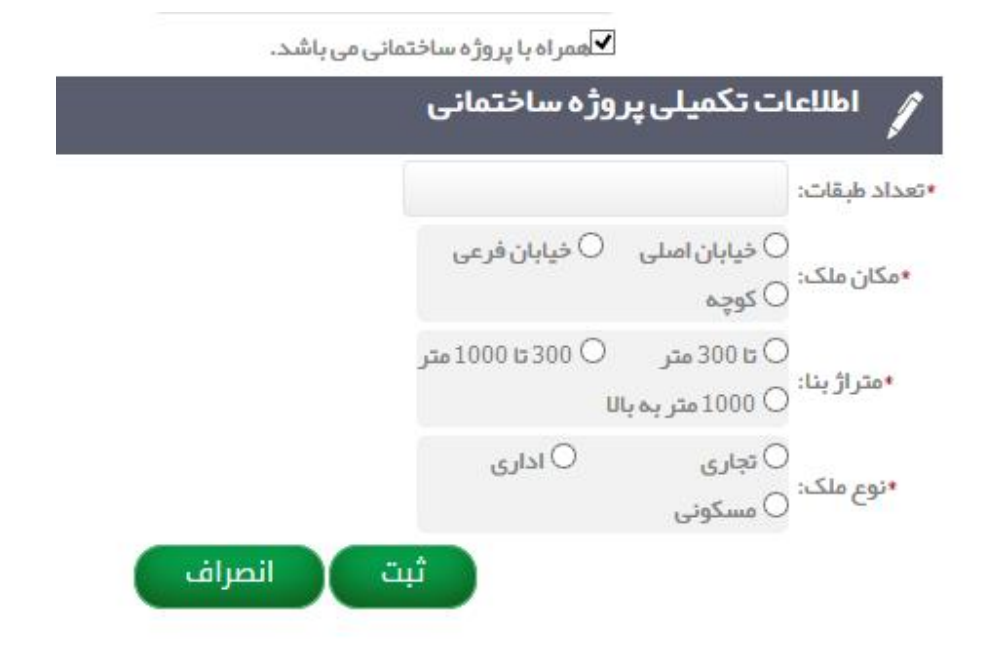

# **پلان داربست**

آیتم شماره:1 نام و نام خانوادگی را در این قسمت وارد نمائید: **∗** نام و نام خانوادگی: | آیتم شماره:2 کد ملی 10رقمی خود را بدون فاصله در این قسمت وارد نمائید: •کد ملی: آیتم شماره:3 عرض مسدودي مسیر را در این قسمت تعیین کنید:  $\mu$ قا 20 $\circ$  $50520$ ب تا 2 متر<br>∗عر من مسدودی مسیر : ⊖ 6 متر به با∪ آیتم شماره:4 طول مسدودي مسیر را دراین قسمت تعیین کنید: ○ تا 10 متر (11 تا 50 متر **I** ں تا 10 متر<br>∗طول محل کار∶ ⊖ 50 متر، پہ بالا

آیتم شماره۵: با توجه به آیتم های موجود موقعیت عملیات را مشخص نمائید:

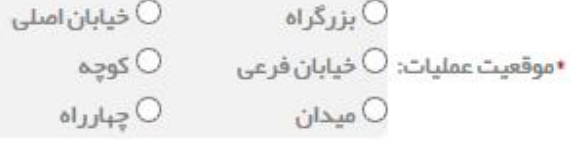

آیتم شماره:6 یک طرفه یا دو طرفه بودن مکانی که قراراست درآن ازداربست استفاده نمائید را در این قسمت مشخص نمائید:

 $\Omega$  وضعيت تردد:  $\Omega$  يكطرفه  $\Omega$  دو طرفه

آیتم شماره:7 آدرس دقیق محل انجام پروژه را دراین قسمت وارد نمائید:

توجه نمائید:

آدرس را با جزئیات کامل وارد نمائید چون پلان ایمنی دقیقا براي همین آدرس ترسیم میگردد:

•آدرس محل عملیات:

آیتم شماره۸: آدرسی را که میخواهید پلان ایمنی شما از طریق پست به آن ارسال شود را دراین قسمت وارد نمائید:

•آدرس محل تحويل:

آیتم شماره ۹و۱۰: تاریخ شروع واتمام عملیات خود را با کلیک بر روی قسمت مشخص نمائید:

انتخاب سال شروع عملیات:

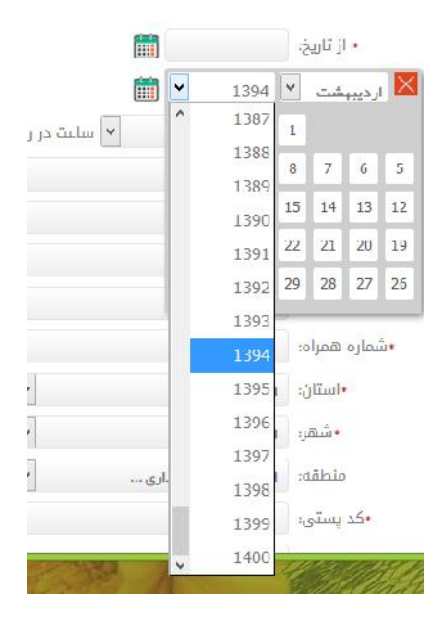

انتخاب ماه شروع عملیات:

| ٧ |                |                         | 1394               | ◡<br>ارديبېشت | ×  |
|---|----------------|-------------------------|--------------------|---------------|----|
|   | $\overline{4}$ | $\overline{\mathbf{3}}$ | $\overline{2}$     | فروردين       |    |
|   | 11             | 10                      | $\mathbf{Q}$       | ديبېشت        | 5  |
|   | 18             | 17                      | 16                 | خرداد         | 12 |
|   | 25             | 24                      | 23                 | تير<br>مرداد  | 19 |
|   |                | 31                      | 30                 | شېريور        | 26 |
|   |                |                         |                    | مبر           |    |
|   |                |                         |                    | آبان          |    |
|   |                |                         | انتخاب استان       | آذر           |    |
|   |                |                         | انتخاب شہر …       | $5^{\circ}$   |    |
|   |                |                         |                    |               |    |
|   |                |                         | انتخاب منطقه شبر د | 50.11         |    |

انتخاب روز شروع عملیات:

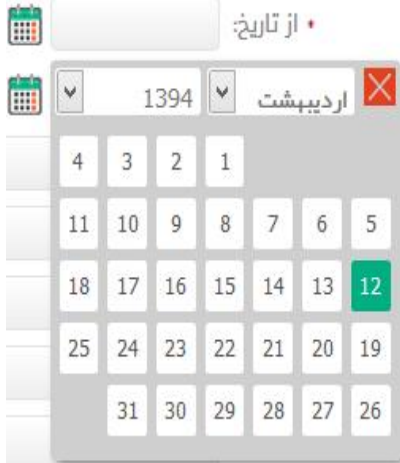

# آیتم شماره:11 ساعات فعالیت خود دریک روز را دراین قسمت وارد نمائید:

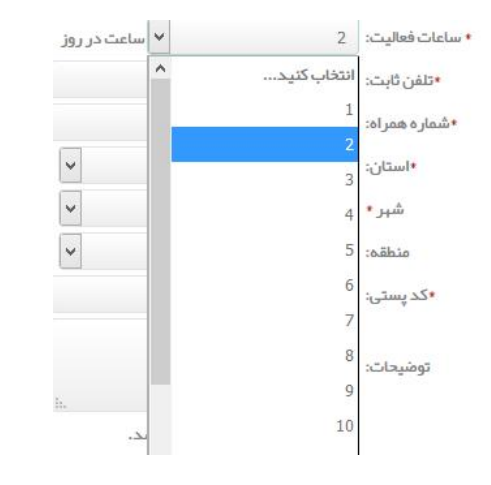

#### وتعیین کنید فعالیت شما در روز، شب یا شب و روز است.

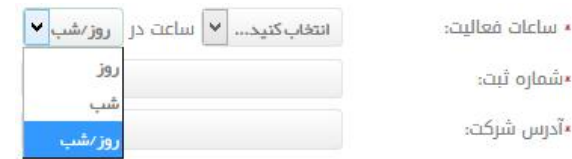

آیتم شماره:12 ابتدا کد شهر سپس شماره تماس ثابت خود را بدون فاصله در این قسمت وارد نمائید:

#### مثال:۲۱۱۲۳۴۵۶۷۸

•تلفن ثابت:  $\Vert$ 

آیتم شماره:13 شماره همراه 11رقمی خود را بدون فاصله در این قسمت وارد نمائید:

#### مانند09121111111:

•شماره همراه: │

آیتم شماره14و:15 استان و شهر محل عملیات را دراین قسمت مشخص نمائید:

توجه نمائید: بعد از انتخاب استان عملیات سریعا نام شهر را تایپ کنید.

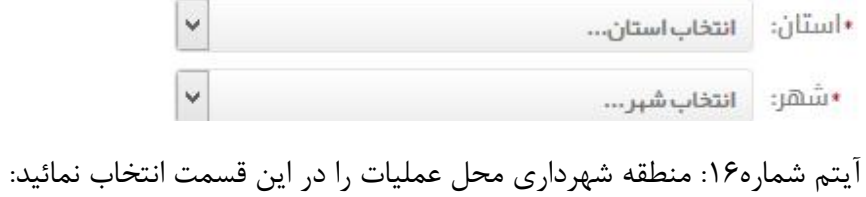

منطقه: انتخاب منطقه شبر داري ...

آیتم شماره:17 کد پستی10رقمی مربوط به آدرس آیتم شماره 8 (آدرس محل تحویل پست) را در این قسمت

#### وارد نمائید:

•کد پستی:

آیتم شماره۱۸: هرگونه توضیحات اضافی و الزامی در خصوص استفاده از داربست را در این قسمت وارد نمائید:

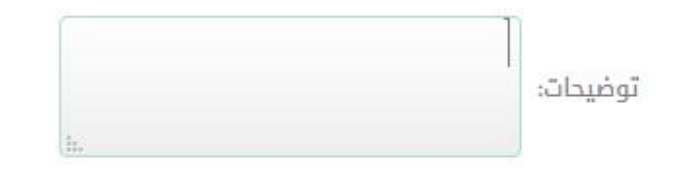

آیتم شماره ١٩: کد امنیتی را در کادر مربوطه به طور صحیح وارد نمائید:

كد امنيتي:

 $23502X$ 

در مرحله آخرثبت فرم در خواست پلان داربست روي " گزینه ثبت" کلیک کنید.

# **پلان انشعابات**

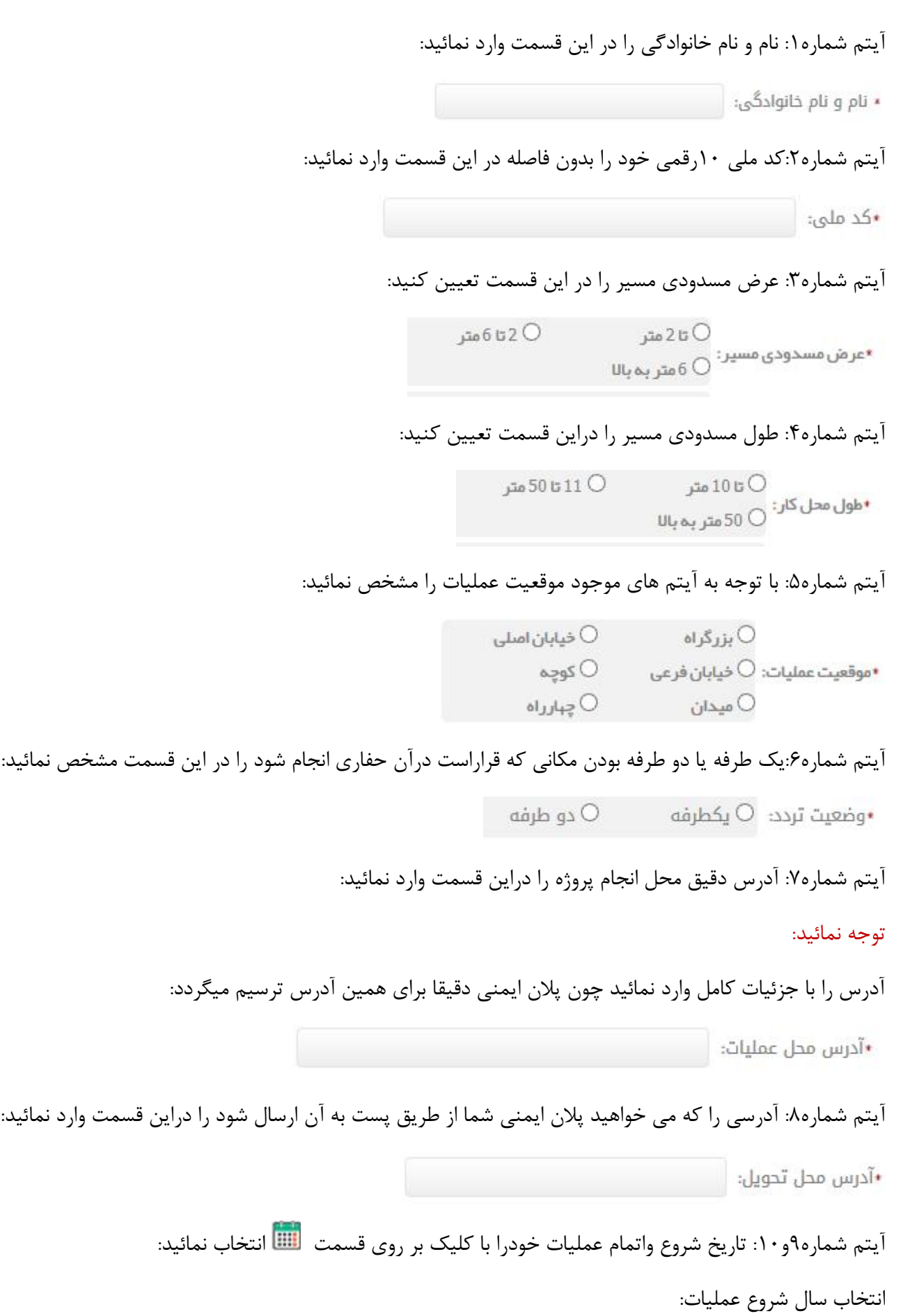

| È                |      |               | • از تاریخ:      |                                    |    |  |
|------------------|------|---------------|------------------|------------------------------------|----|--|
| Y<br>m           | 1394 | $\checkmark$  |                  | ار ديبېشت $\vert \mathsf{X} \vert$ |    |  |
| ۸<br>۷ ساعت در ر | 1387 | 1             |                  |                                    |    |  |
|                  | 1388 | 8             | 7                | 6                                  | 5  |  |
|                  | 1389 |               |                  |                                    |    |  |
|                  | 1390 | 15            | 14               | 13                                 | 12 |  |
|                  | 1391 | 22            | 21               | 20                                 | 19 |  |
|                  | 1392 | 29            | 28               | 27                                 | 26 |  |
|                  | 1393 |               |                  |                                    |    |  |
|                  | 1394 | •شماره همراه: |                  |                                    |    |  |
|                  | 1395 |               | •استان:<br>•شهر: |                                    |    |  |
|                  | 1396 |               |                  |                                    |    |  |
|                  | 1397 | aidño:        |                  |                                    |    |  |
| .اری             | 1398 |               |                  |                                    |    |  |
|                  | 1399 |               | •کد پستی:        |                                    |    |  |
| v                | 1400 |               |                  |                                    |    |  |

انتخاب ماه شروع عملیات:

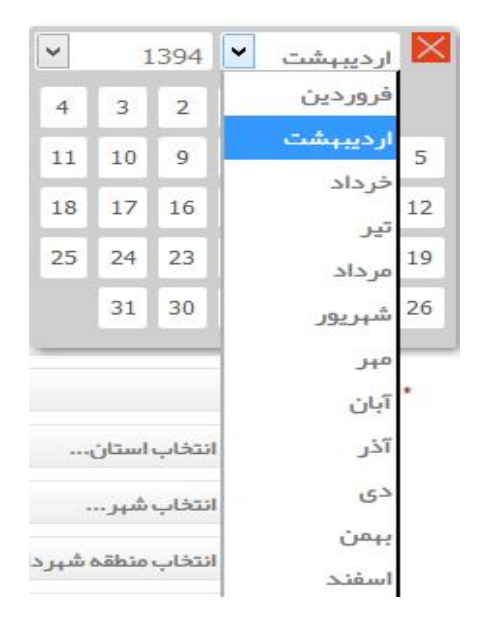

انتخاب روز شروع عملیات:

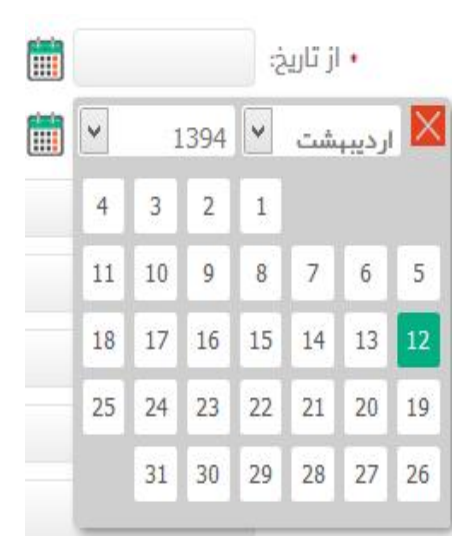

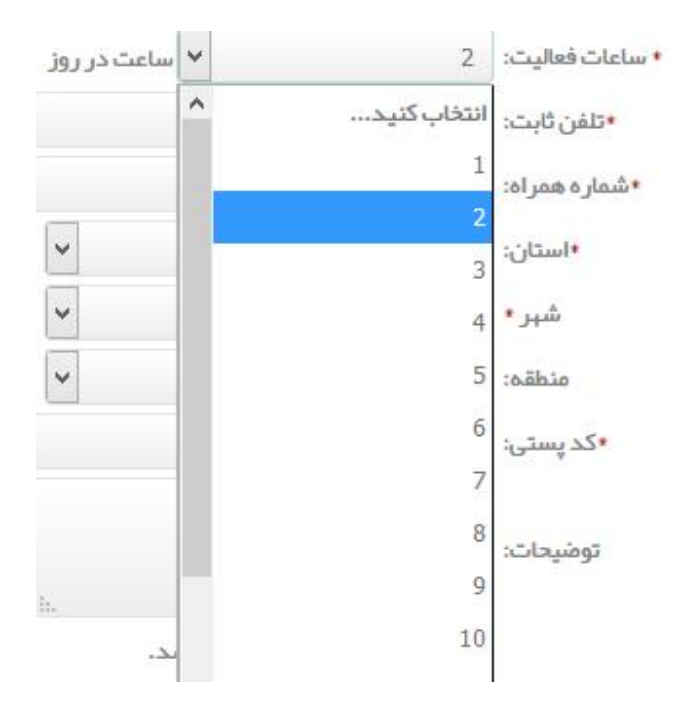

آیتم شماره:11 ساعات فعالیت خود دریک روز را دراین قسمت وارد نمائید:

#### وتعیین کنید فعالیت شما در روز، شب یا شب و روز است.

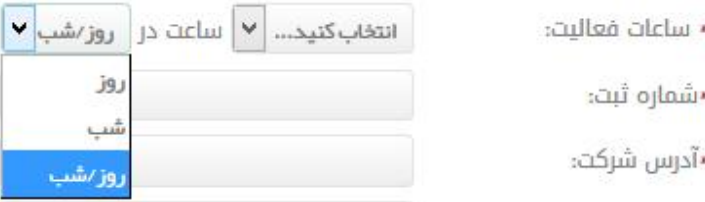

آیتم شماره:12 ابتدا کد شهر سپس شماره تماس ثابت خود را بدون فاصله در این قسمت وارد نمائید:

#### مثال02112345678:

•تلفن ثابت:  $\Vert$ 

آیتم شماره:13 شماره همراه 11رقمی خود رابدون فاصله در این قسمت وارد نمائید:

#### مانند09121111111:

•شماره همراه:

آیتم شماره14و:15 استان و شهر محل عملیات را دراین قسمت مشخص نمائید:

توجه نمائید: بعد از انتخاب استان عملیات سریعا نام شهر را تایپ کنید.

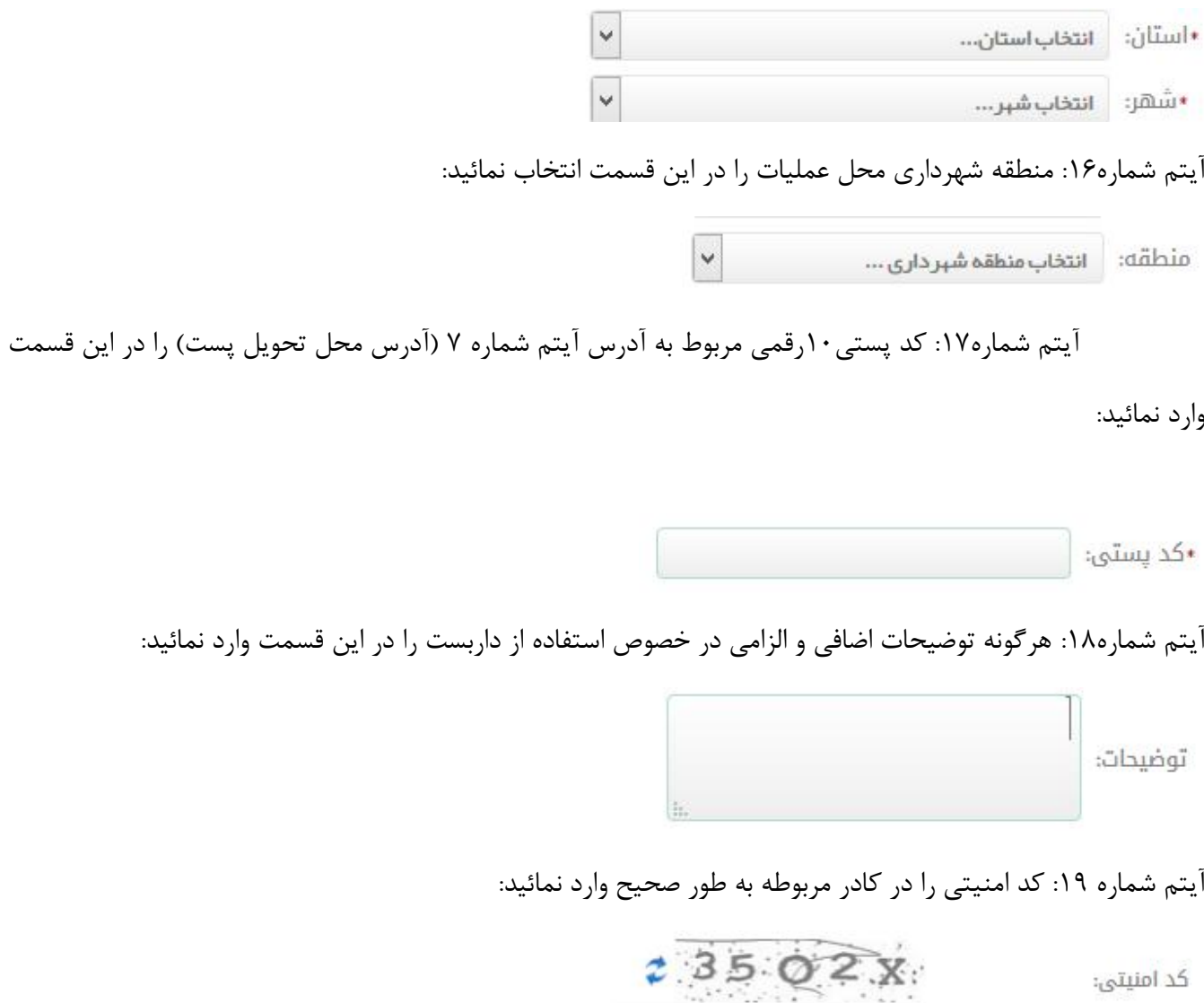

در مرحله آخرثبت فرم درخواست پلان انشعابات روي " گزینه ثبت" کلیک کنید.

سپس در صورتی که فرم درخواست مورد تایید شد فرم اطلاعات شما به صورت ذیل مشاهده می شود:

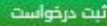

.<br>شاهدهٔ اطّلعات خر خواست مجوز پروژهٔ خاریست

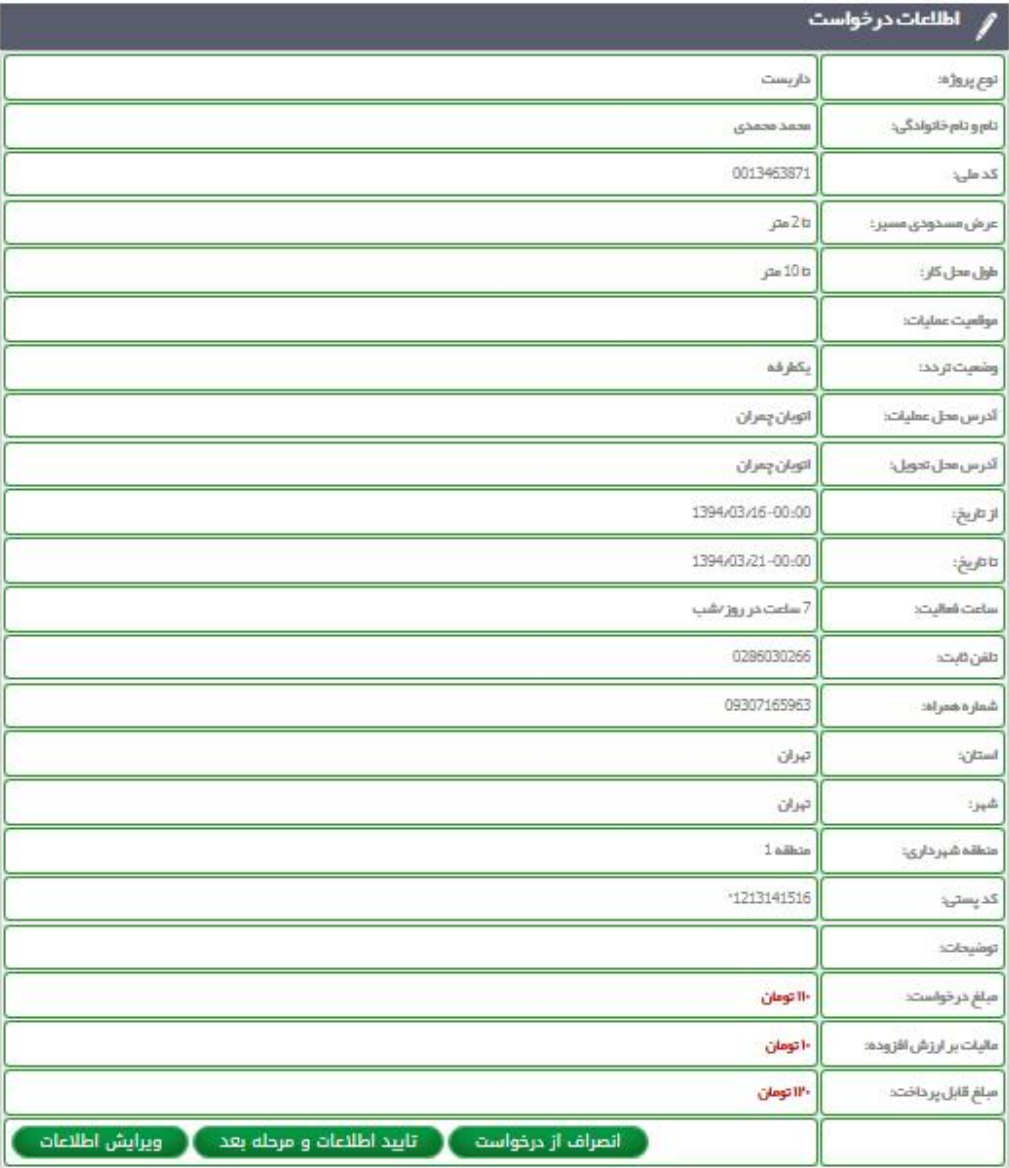

در انتهای فرم سه گزینه "انصراف از درخواست" ، "تایید اطلاعات و مرحله بعد" و "ویرایش اطلاعات" وجود دارد. اگر قصد انصراف درخواست پلان خود را دارید روي گزینه "انصراف از درخواست" کلیک کنید. اگر اطلاعات را تایید می کنید و قصد پرداخت وجه پلان را دارید روي"گزینه تایید اطلاعات و مرحله بعد" کلیک کنید. اگر قصد ویرایش اطلاعات خود را دارید روي گزینه "ویرایش اطلاعات" کلیک کنید.

در صورتی که گزینه "تایید اطلاعات و مرحله بعد" را انتخاب کنید وارد صفحه مسمس نصی شوید.

#### ثبت درخواست

#### متقاضيان محترم:

در این قسمت میتوانید از دو روش زیر جبت پر داخت هزینه صدور پلان ایمنی اقدام نمایید.

1– **روش پرداخت به صورت آنللین**: در این روش با استفاده از گزینه "درگاه پرداخت آنللین ملت" هزینه صدور پلان ایمنی به صورت آنللین پرداخت گردیده و کد رهگیری پس از عملیات پر داخت رویت میگردد.

2- روش پر داخت به صورت آقلاین: در این روش با استفاده از گزینه های "کارت" و یا "واریز به حساب"، در خواست شما بدون صدور کد رهگیری و به صورت موقت 48 ساعته ثبت میگر دد که میبایست تا قبل از اتمام این زمان مبلغ مربوطه پر داخت و اطلاعات انتقال وجه در پروفایل ثبت گر دد.

بدیهی است تا زمان ورود اطلاعات پرداخت و تایید اطلاعات توسط واحد مالی، مىدور یلان ایمنی در خواست شده به جریان نخواهد افتاد.

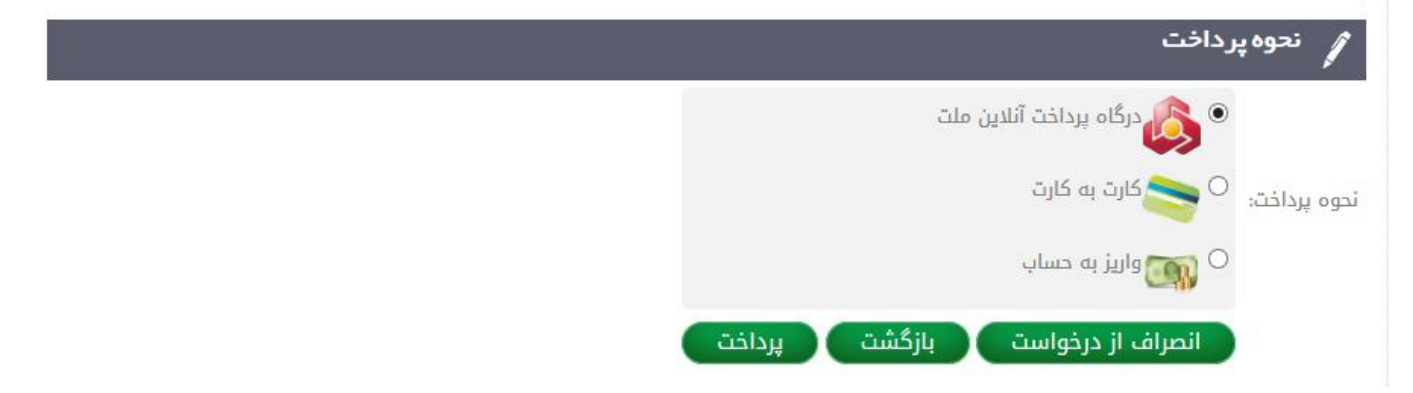

گزینه اول "درگاه پرداخت آنلاین ملت" را انتخاب نمائید و سپس روي گزینه پرداخت کلیک کنید.

صفحه پرداخت باز می شود. اطلاعات خواسته شده را از روي کارت عابر خود وارد نمائید.

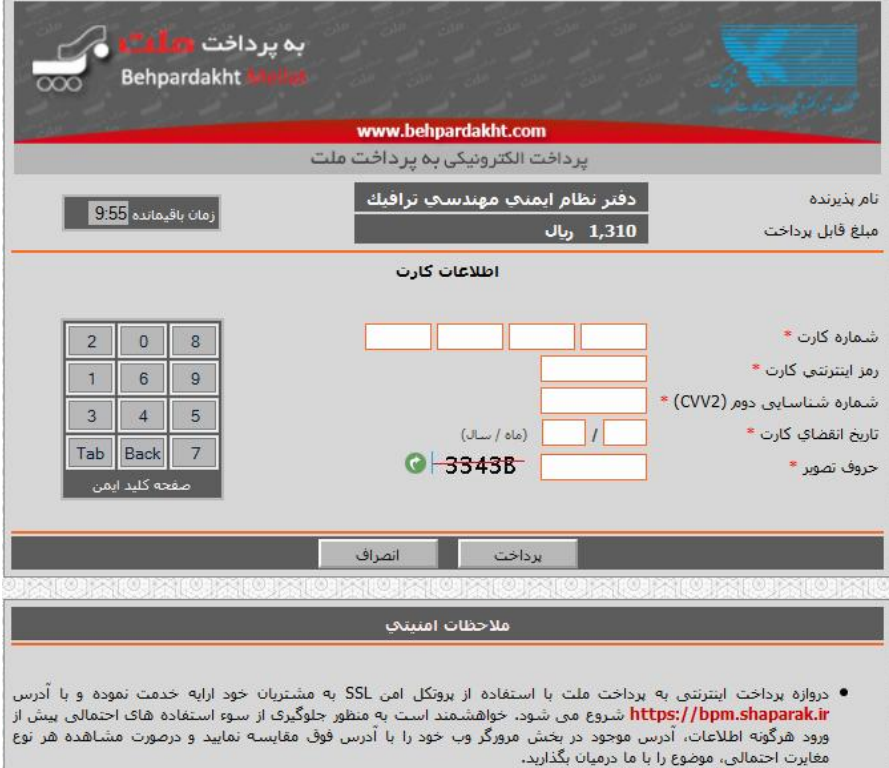

- لطفا از صحت نام فروشنده و مبلغ نمایش داده شده، اطمینان حاصل فرمایید.
- برای جلوگیری از افشای رمز کارت خود، حتی المقدور از صفحه کلید مجازی استفاده فرمایید.
- برای کسب اطلاعات بیشتر، گزارش فروشگاههای مشکوک و همچنین اطلاع از وضعیت پذیرندگان اینترنتی با ما تماس بگیرید.

در نهایت پس از انجام پرداخت آنلاین درخواست شما با موفقیت انجام شده است و جهت پیگیري پلان ایمنی خود کد رهگیري را یادداشت نمائید.

با توجه به عدم وجود شماره کارت گزینه شماره دو یا گزینه کارت به کارت فعلا قابل استفاده نمیباشد

# گزینه سوم" واریز به حساب" را انتخاب نمائید.

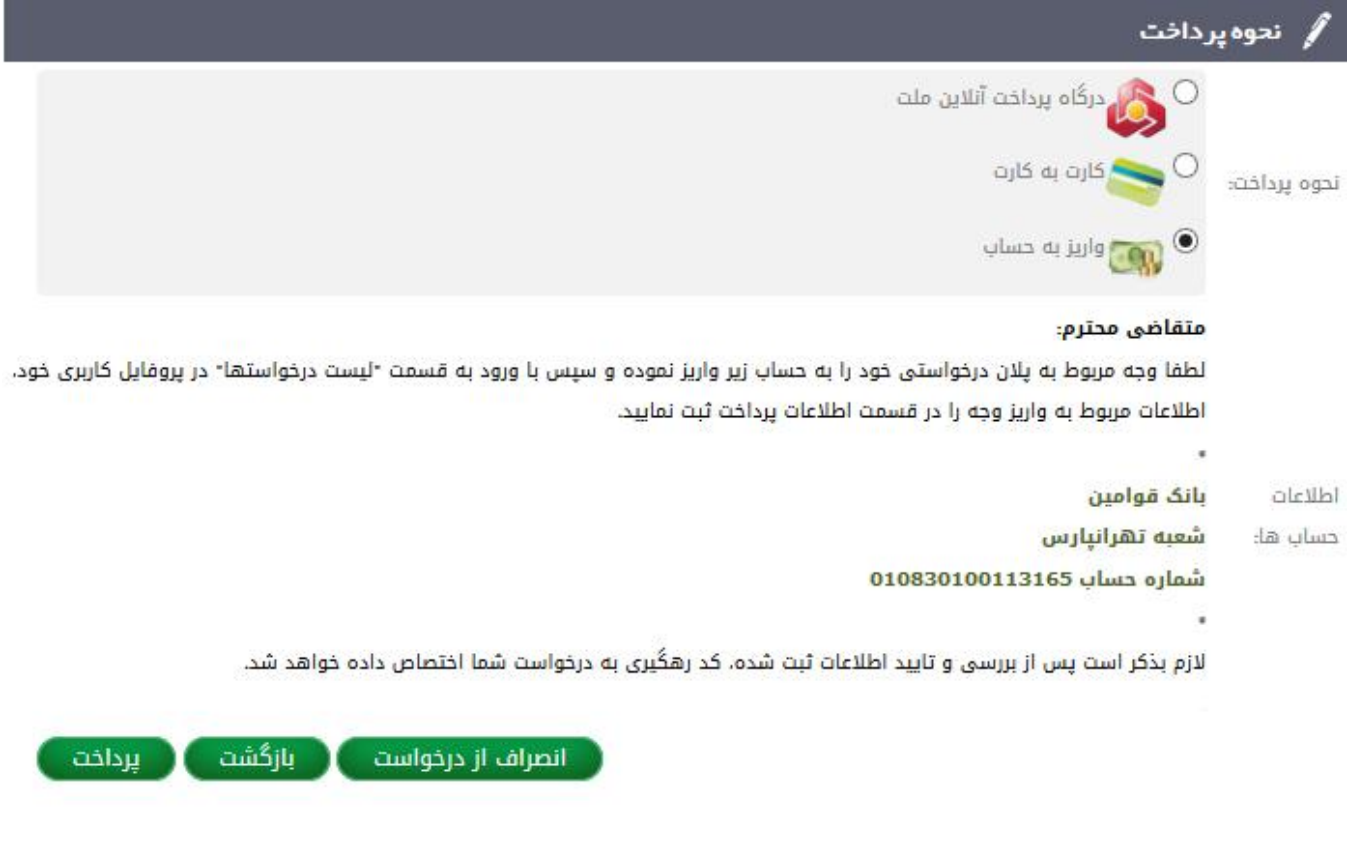

شماره حساب دفتر نظام ایمنی مهندسی ترافیک را یادداشت نموده سپس روي گزینه پرداخت کلیک کنید.

حال می توانید از طریق مراجعه به بانک پرداخت خود را انجام دهید و اطلاعات فیش دریافتی از بانک را در سامانه وارد نمایید.

براي وارد نمودن اطلاعات فیش میبایست بعد از ورود به پروفایل خود، در قسمت لیست درخواستها بر روي علامت سکه در مقابل درخواست خود کلیک

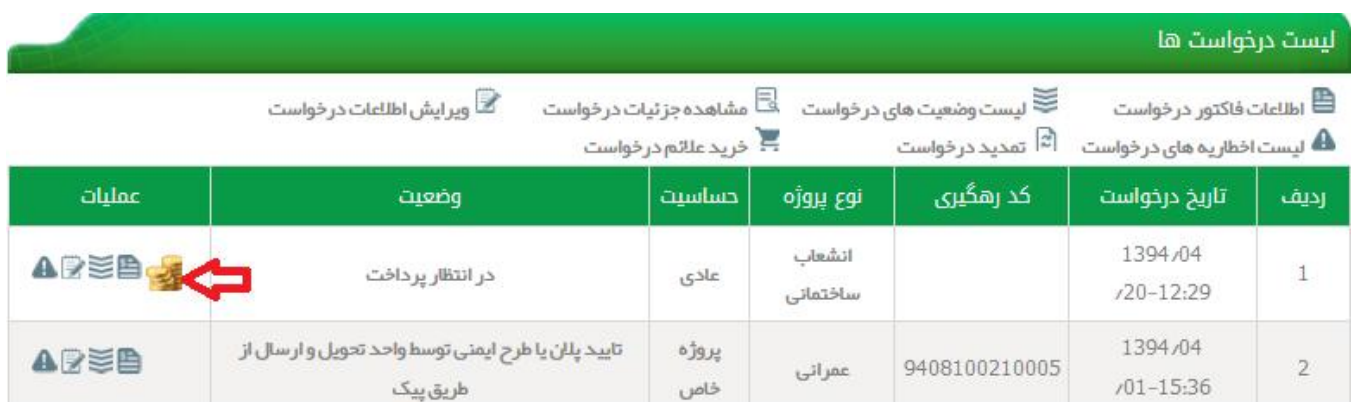

فرم اطلاعات پرداخت در صورتی که گزینه "واریز به حساب" را انتخاب نمودید به شکل ذیل می باشد که میبایست اطلاعات فیش خود را در این فرم وارد نمایید

│ میفجه امیلی ← پروفایل کاربری ← **لیست درخواست ها** 

#### ليست درخواست ها

اطلاعات يرداخت

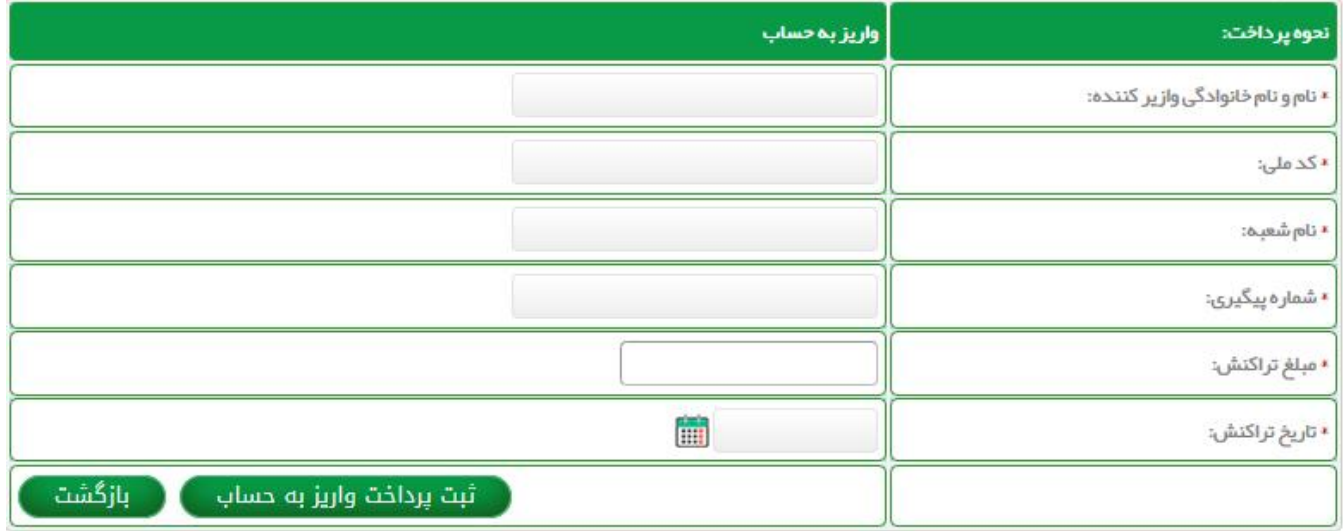

لازم به ذکر است تا زمانی که اطلاعات پرداخت را در پروفایل خود در قسمت لیست درخواستها مقابل درخواست موردنظر روي تصویر سکه وارد نکنید درخواست شما در وضعیت "در انتظار پرداخت" می باشد و موفقیت آمیز نبوده، لطفا پس از اینکه اطلاعات پرداخت را وارد کردید جهت تایید مالی درخواست خود با دفتر نظام ایمنی مهندسی ترافیک تماس بگیرید. با تایید فیش واریزي شما توسط واحد، درخواست شما ثبت می شود وشما می توانید کد رهگیري را از لیست درخواستها در پروفایل خود دریافت نمائید

\*\*\* تذکر: کاربر گرامی در صورت اتمام هرگونه استفاده از پروفایل کاربري خود جهت خارج شدن از پروفایل حتما روي آیتم خروج کلیک کنید.

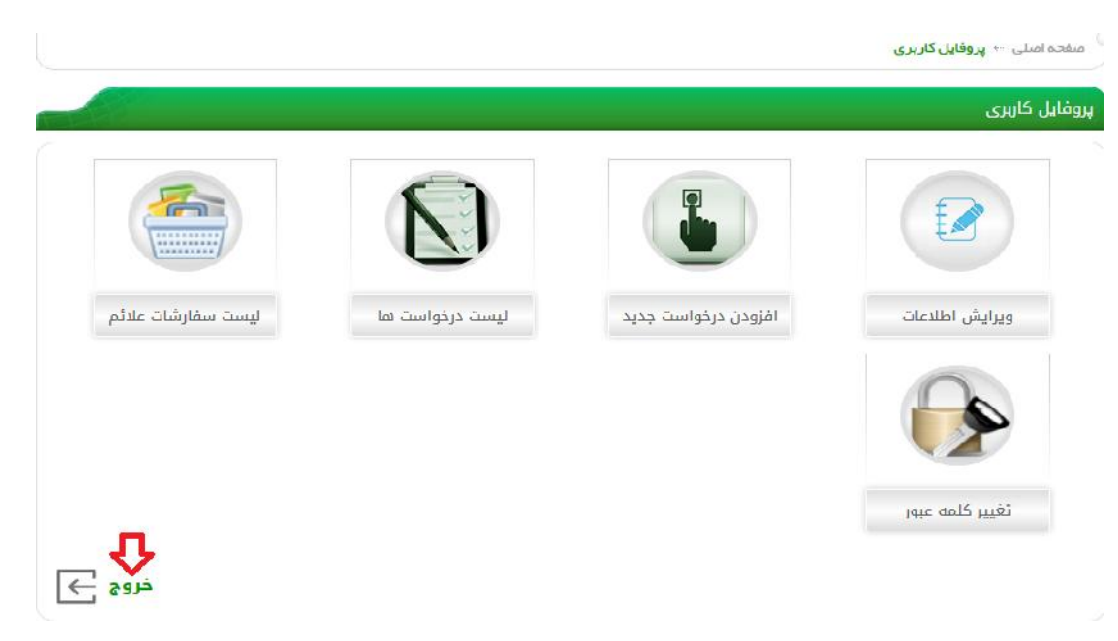

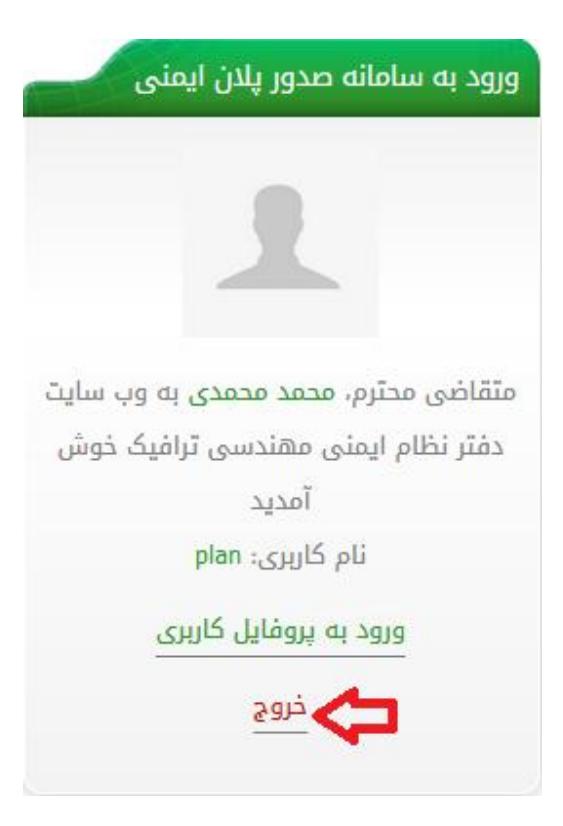

کاربر محترم در صورتی که شما وارد هر یک از گزینه هاي هاي پروفایل کاربري خود اعم از: افزودن درخواست جدید، لیست درخواست ها، لیست سفارشات علائم، ویرایش اطلاعات، تغییر کلمه عبور جهت بازگشت به صفحه اصلی روي قسمت در کادر ورود به سامانه پلان ایمنی کلیک کنید.

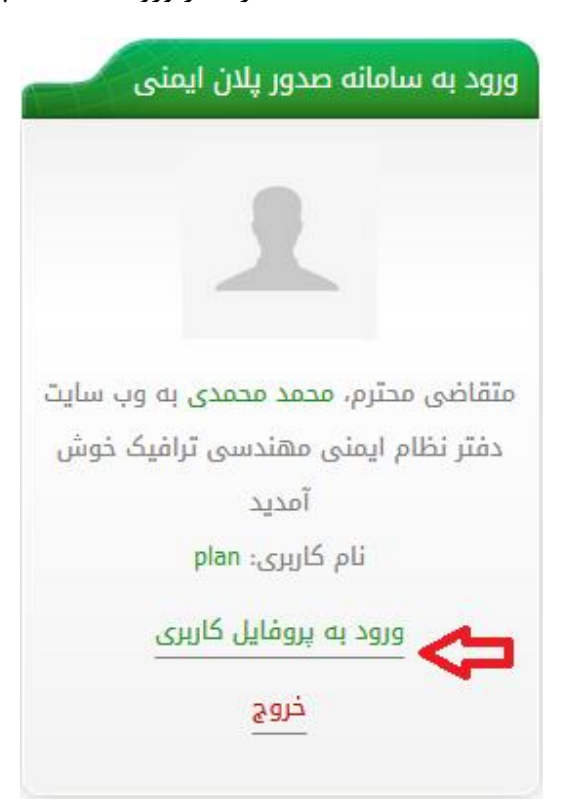